# Moniteur Dell P2217H/P2317H/ P2317HWH/P2417H/P2717H Guide d'utilisation

Modèle : P2217H/P2317H/P2317HWH/P2417H/P2717H

Modèle réglementaire : P2217Hb, P2217Hc, P2317Hb, P2317Ht, P2317HWHb, P2417Hb, P2417Hc, P2717Ht

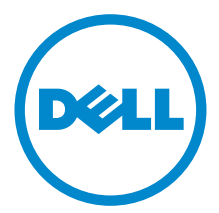

## Remarques, avertissements et mises en garde

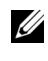

REMARQUE : Une REMARQUE indique des informations importantes qui vous aideront à mieux utiliser votre ordinateur.

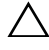

 $\triangle$  AVERTISSEMENT : Un AVERTISSEMENT indique un dommage potentiel matériel ou une perte de données si les instructions ne sont pas suivies.

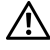

 $\bigwedge$  MISE EN GARDE : Une MISE EN GARDE attire votre attention sur un risque potentiel vis-à-vis de vos biens, sur des dommages corporels voire sur un danger de mort.

#### Copyright © 2016 Dell Inc. Tous droits réservés.

2016 - 05 Rév. A01

\_\_\_\_\_\_\_\_\_\_\_\_\_\_\_\_\_\_\_\_

Ce produit est protégé par les lois internationales et des États-Unis sur le droit d'auteur et la propriété intellectuelle. Dell™ et le logo Dell sont des marques commerciales de Dell Inc. aux États-Unis et/ou dans d'autres juridictions. Toutes les autres noms et marques mentionnés ici peuvent être des marques commerciales de leurs sociétés respectives.

## Table des matières

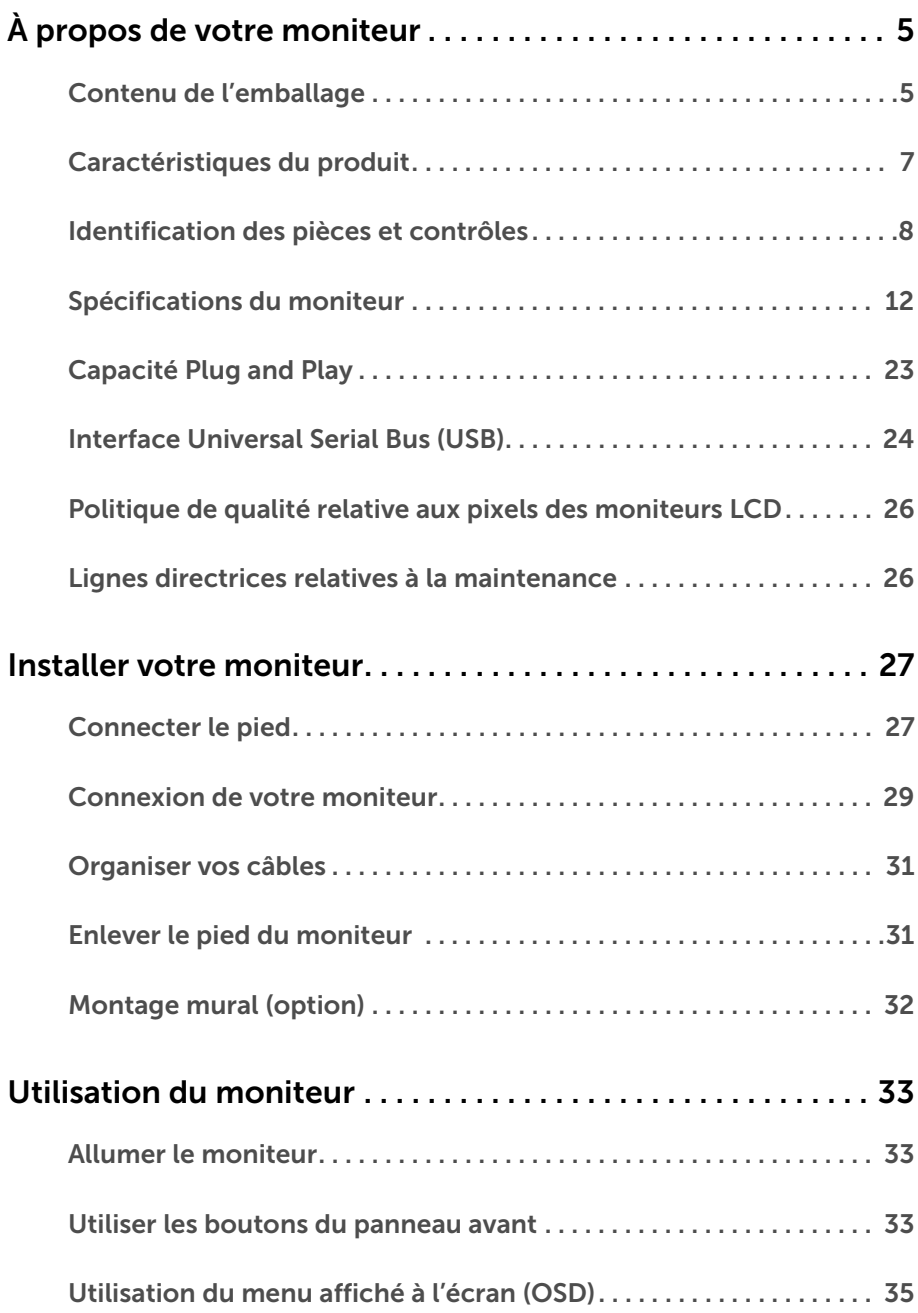

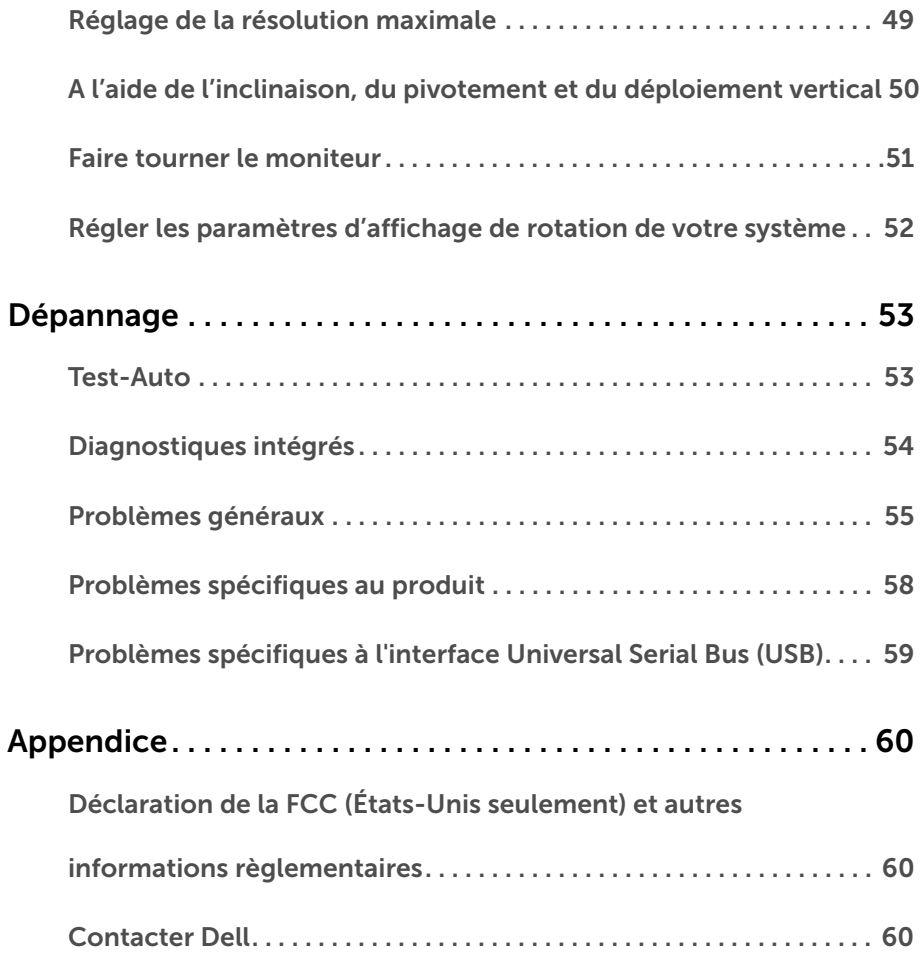

## <span id="page-4-1"></span><span id="page-4-0"></span>Contenu de l'emballage

Votre moniteur est livré avec les éléments indiqués ci-dessous. Assurez-vous que tous les éléments sont présents et [Contacter Dell](#page-59-3) si quoi que ce soit manque.

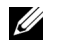

REMARQUE : Certains éléments sont en option et peuvent ne pas être expédiés avec votre moniteur. Certaines fonctionnalités ou accessoires peuvent ne pas être disponibles dans certains pays.

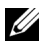

REMARQUE : Pour installer avec tout autre pied, veuillez consulter le guide d'installation du pied correspondant pour obtenir des instructions d'installation.

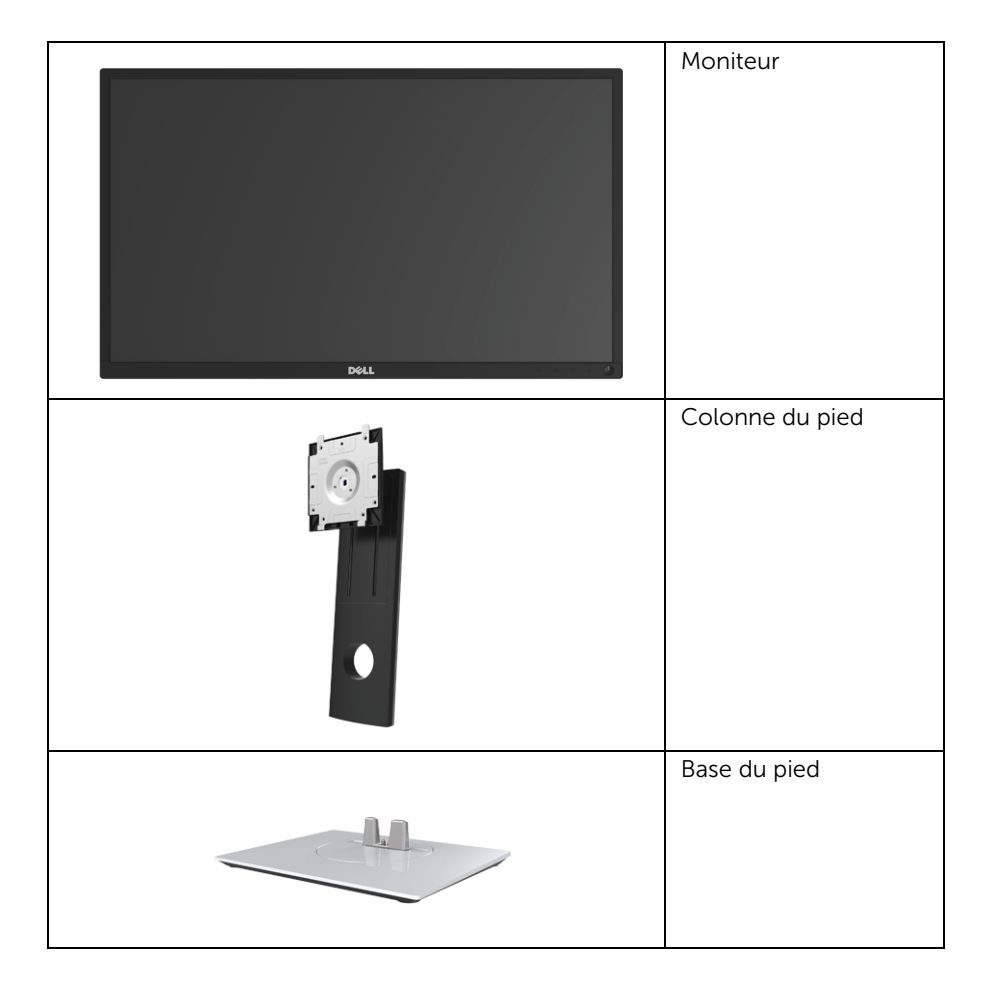

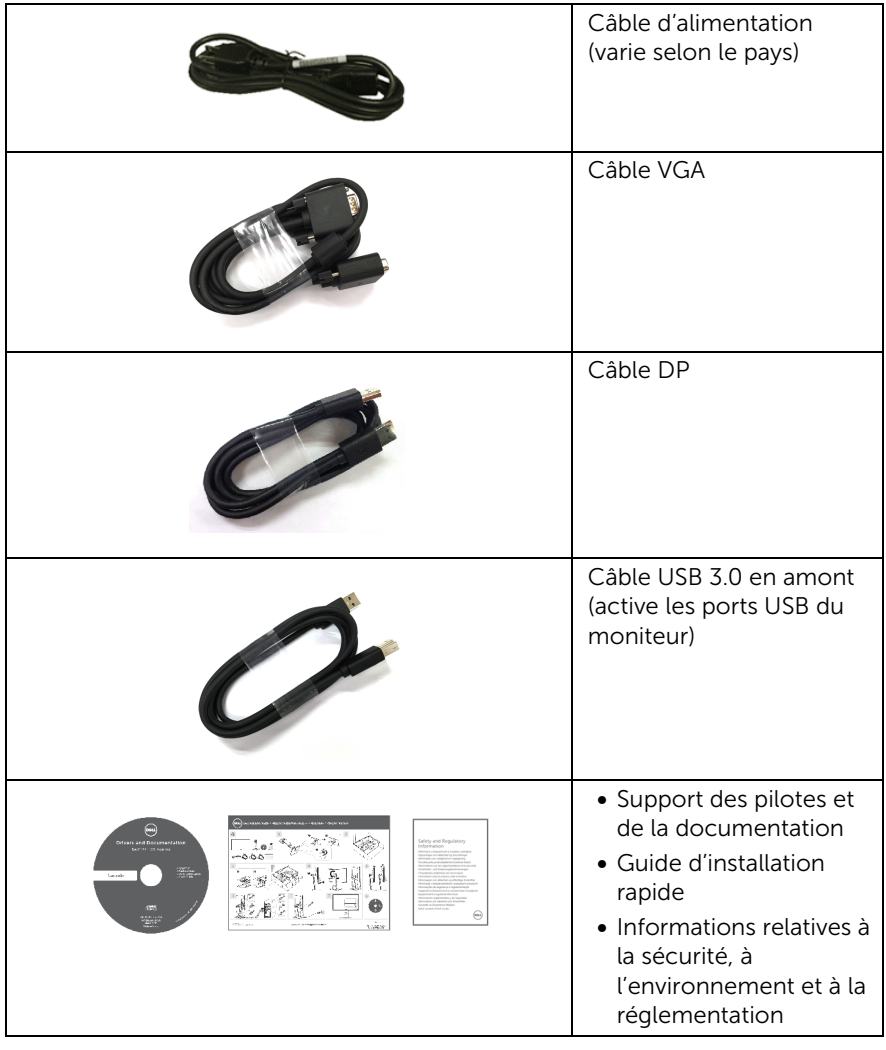

## <span id="page-6-0"></span>Caractéristiques du produit

L'écran panneau plat Dell P2217H/P2317H/P2317HWH/P2417H/P2717H a une matrice active, un transistor en couche mince (TFT), un affichage à cristaux liquides (ACL) et rétroéclairage à DÉL. Les principales caractéristiques du moniteur sont les suivantes :

- P2217H : Zone visible de 54,6 cm (21,5 pouces) (mesurée en diagonale). Résolution : Jusqu'à 1920 x 1080, via VGA, DisplayPort et HDMI, avec prise en charge plein écran ou résolutions plus faibles.
- P2317H/P2317HWH : Zone visible de 58,4 cm (23 pouces) (mesurée en diagonale). Résolution : Jusqu'à 1920 x 1080, via VGA, DisplayPort et HDMI, avec prise en charge plein écran ou résolutions plus faibles.
- P2417H : Zone visible de 60,5 cm (23,8 pouces) (mesurée en diagonale). Résolution : Jusqu'à 1920 x 1080, via VGA, DisplayPort et HDMI, avec prise en charge plein écran ou résolutions plus faibles.
- P2717H : Zone visible de 68,6 cm (27 pouces) (mesurée en diagonale). Résolution : Jusqu'à 1920 x 1080, via VGA, DisplayPort et HDMI, avec prise en charge plein écran ou résolutions plus faibles.
- Gamme de couleur de 72% NTSC.
- Possibilité d'incliner, pivoter, tourner et ajuster la hauteur du moniteur.
- Une gamme de solutions de montage avec des orifices de fixation à écartement de 100 mm VESA™ (Video Electronics Standards Association) et pied amovible.
- Connectivité numérique DisplayPort et HDMI.
- Équipé de 1 port USB en amont et 4 ports USB en aval.
- Capacité Plug and play si votre système la prend en charge.
- Réglages de l'affichage de l'écran (OSD) pour une facilité de configuration et l'optimisation de l'écran.
- Le support des logiciels et de la documentation contient un fichier information (INF), un fichier de correspondance des couleurs de l'image (ICM) et la documentation du produit.
- Fente du verrouillage de sécurité.
- Verrou du pied.
- Alimentation de 0,3 W en mode veille.
- La Jauge d'énergie indique le niveau d'énergie consommée par le moniteur en temps réel.
- Optimisez le confort des yeux avec un écran sans scintillement et la fonctionnalité ComfortView qui réduit l'émission de lumière bleue.

## <span id="page-7-0"></span>Identification des pièces et contrôles

### Vue de face

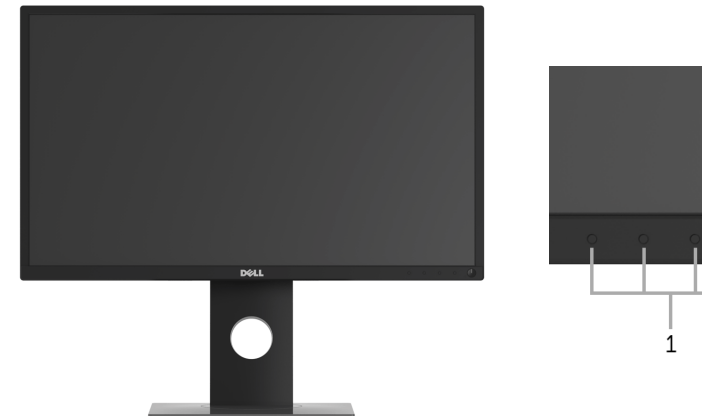

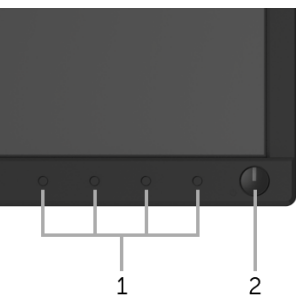

#### Commandes en face avant

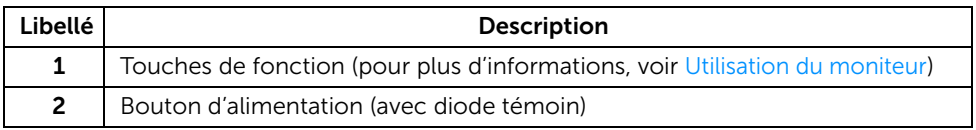

### Vue arrière

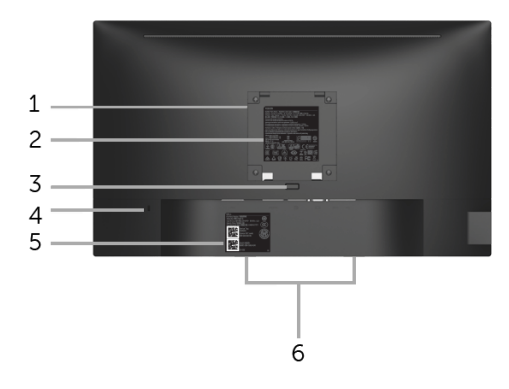

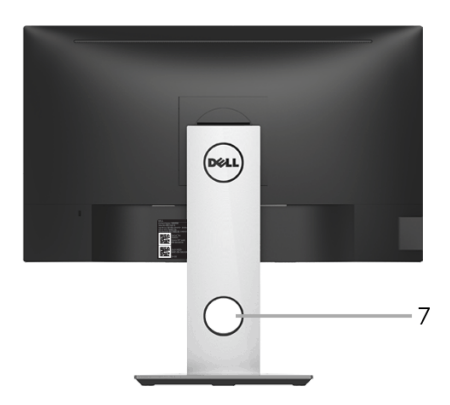

#### Vue arrière avec pied du moniteur

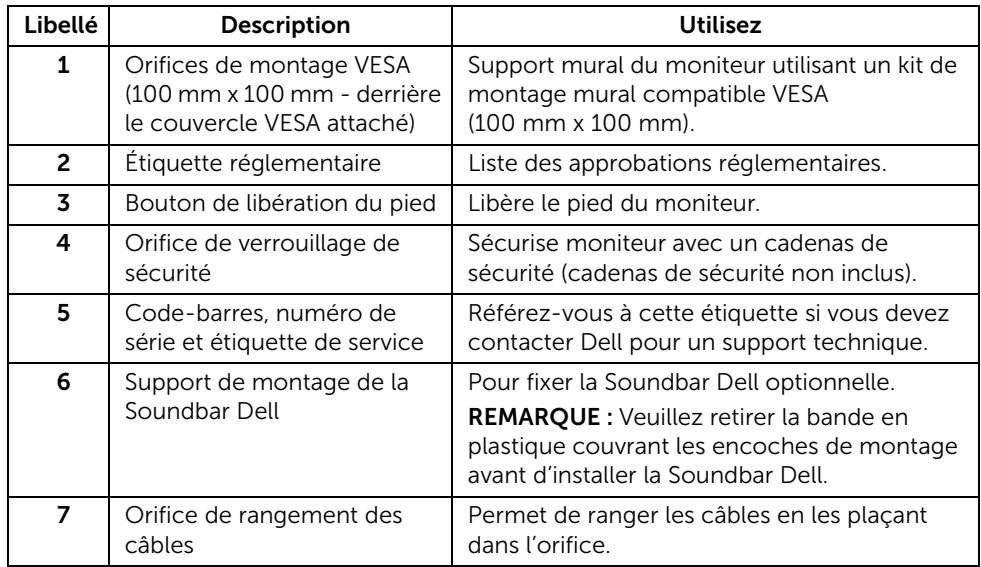

### Vue latérale

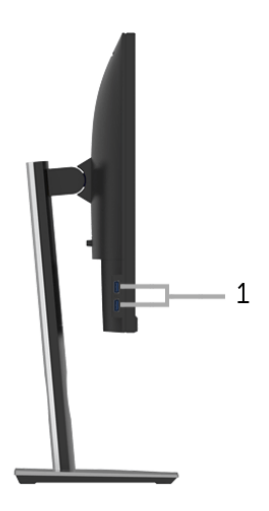

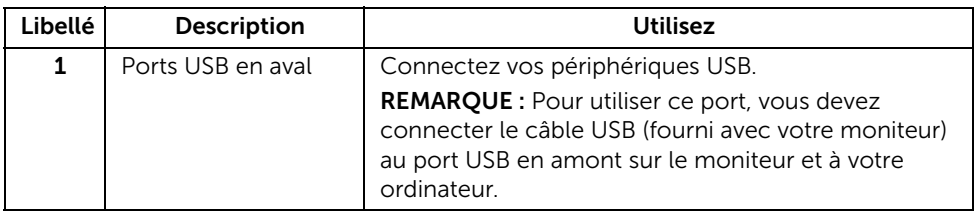

### <span id="page-10-0"></span>Vue de dessous

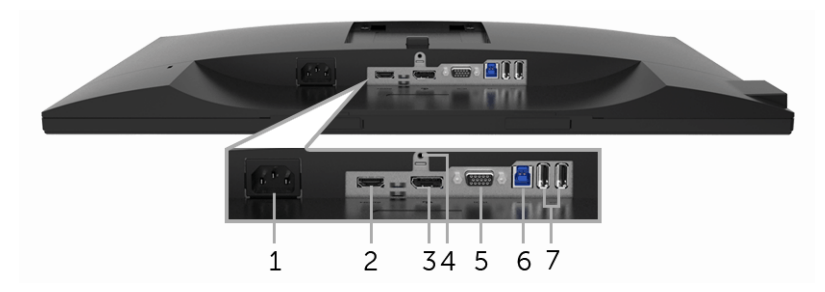

#### Vue de dessous sans le pied du moniteur

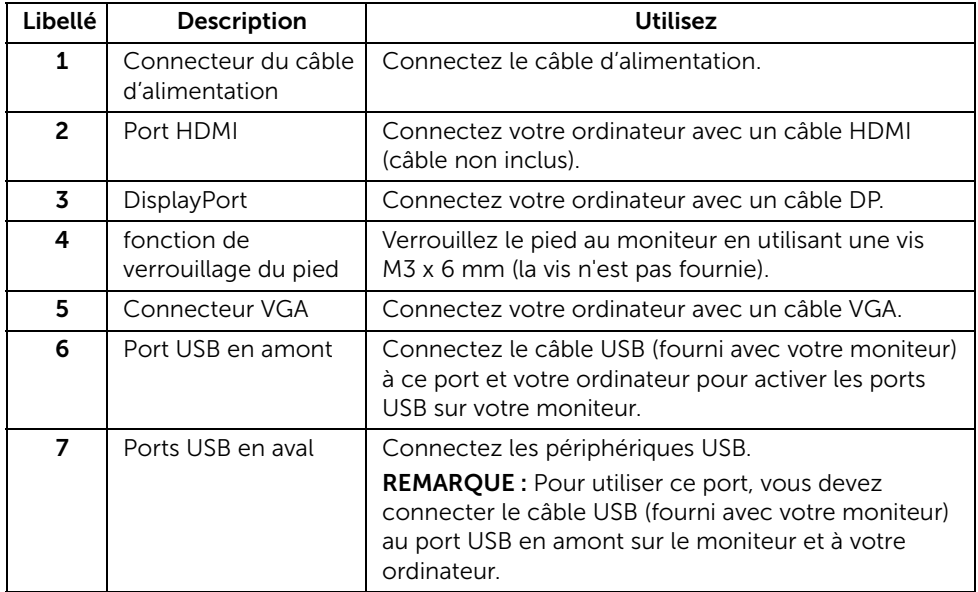

## <span id="page-11-1"></span><span id="page-11-0"></span>Spécifications du moniteur

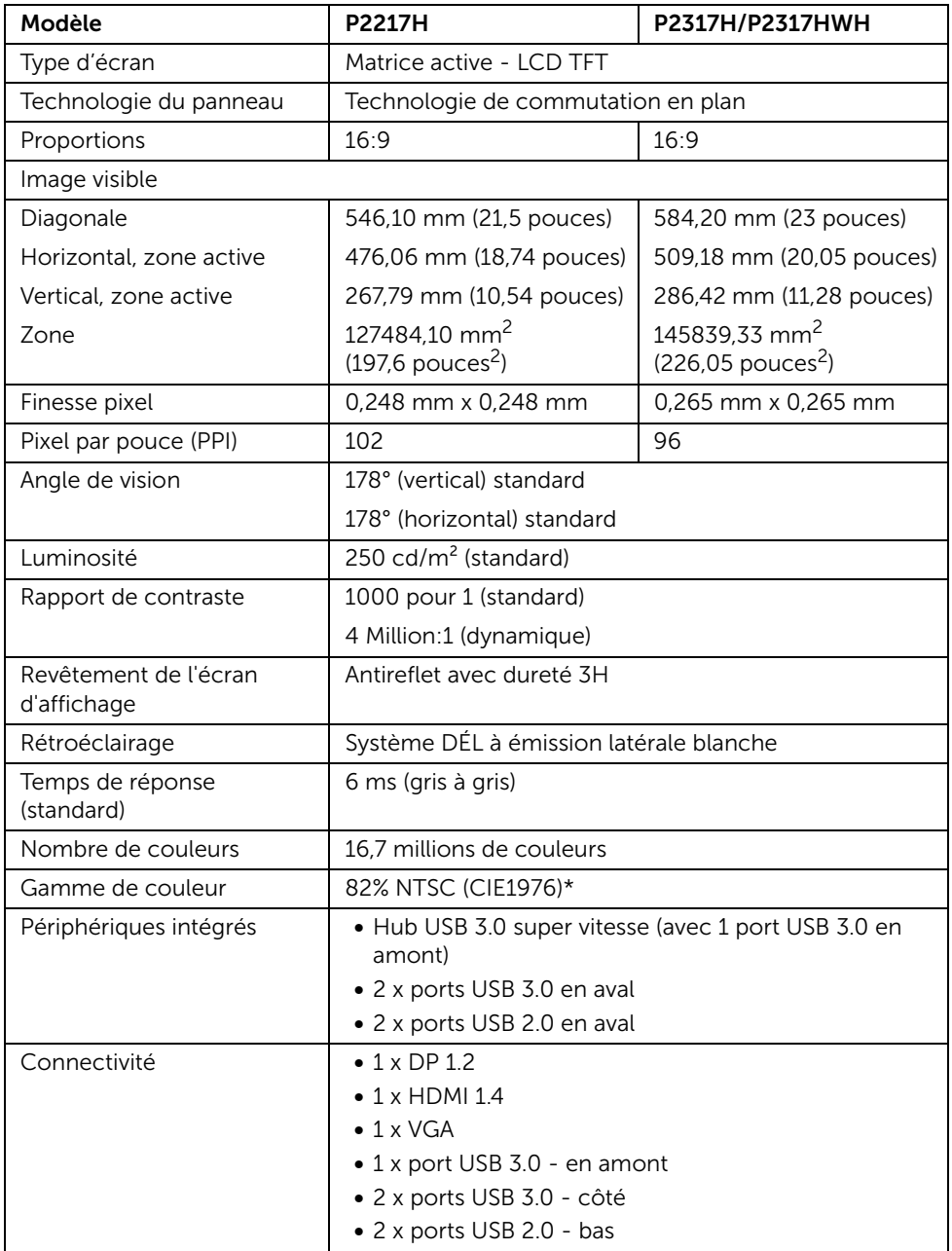

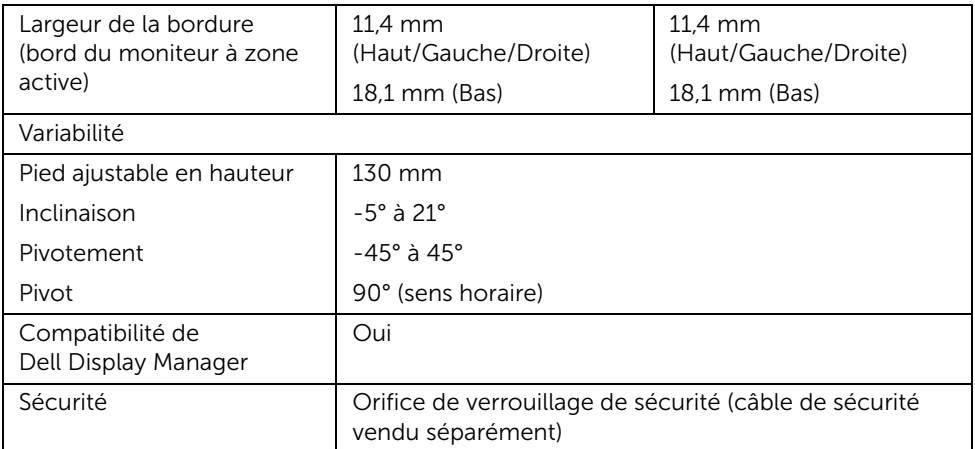

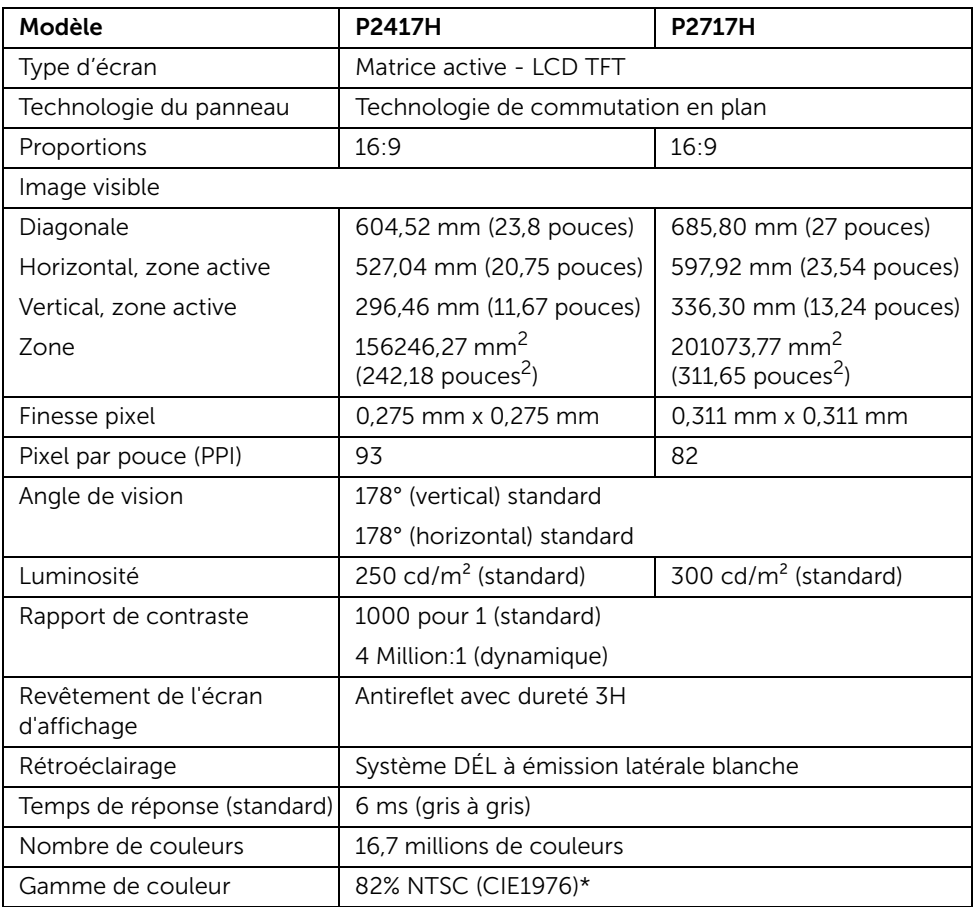

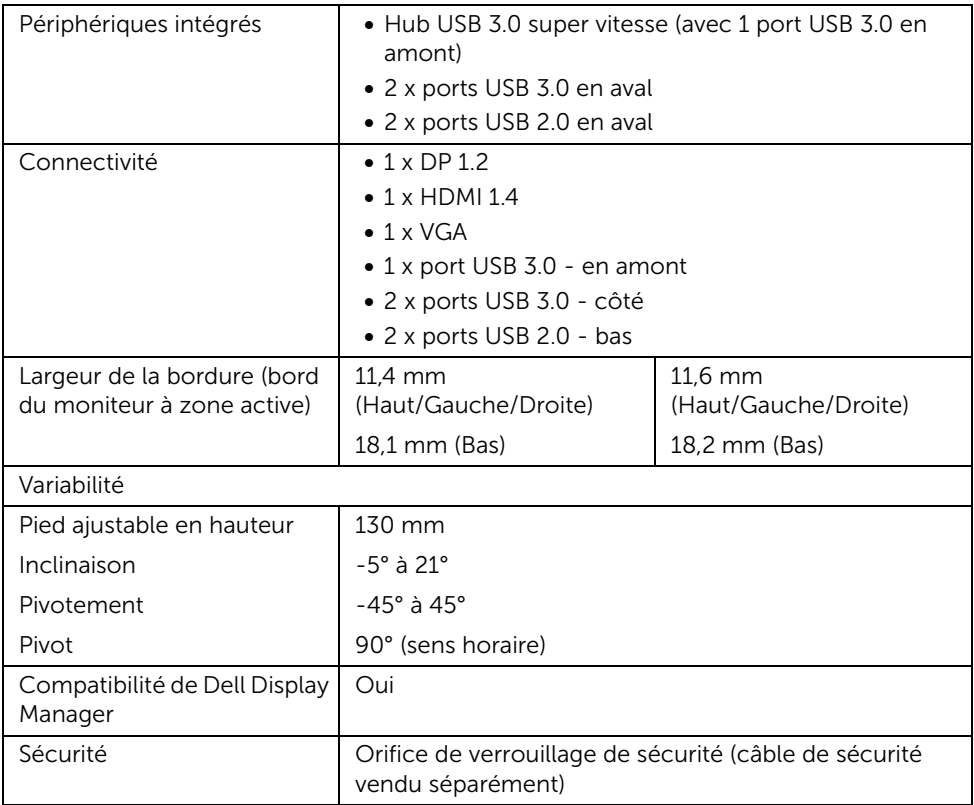

\* La gamme de couleurs (standard) est basée sur les normes d'essais CIE1976 (82% NTSC) et CIE1931 (72% NTSC).

### Spécifications de la résolution

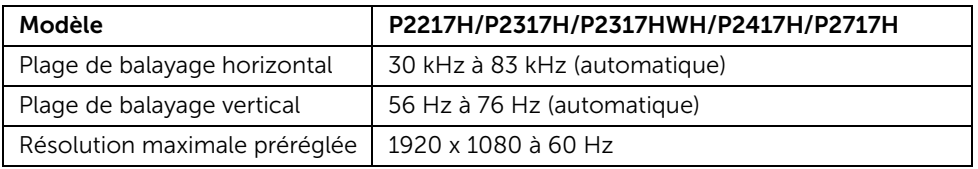

### Modes vidéo pris en charge

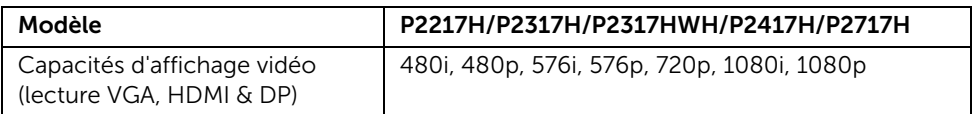

### Modes d'affichage préréglés

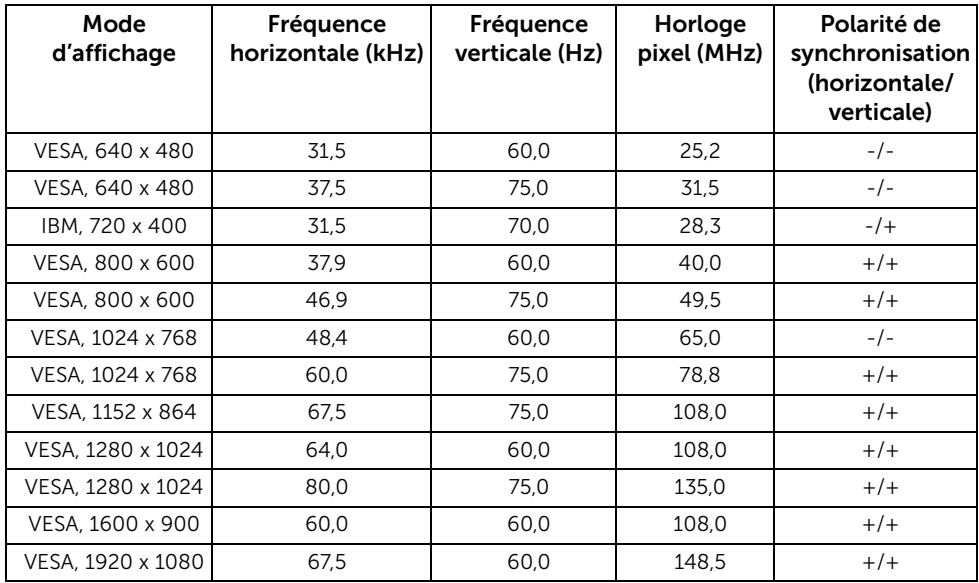

### Spécifications électriques

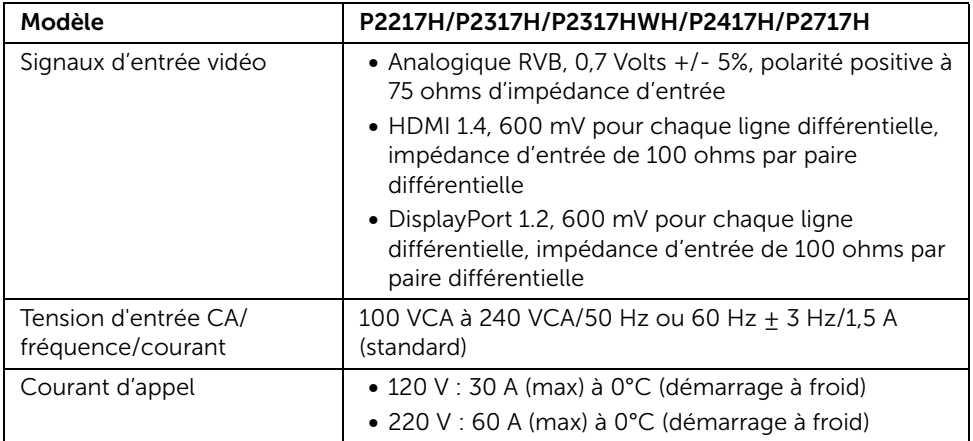

### Caractéristiques physiques

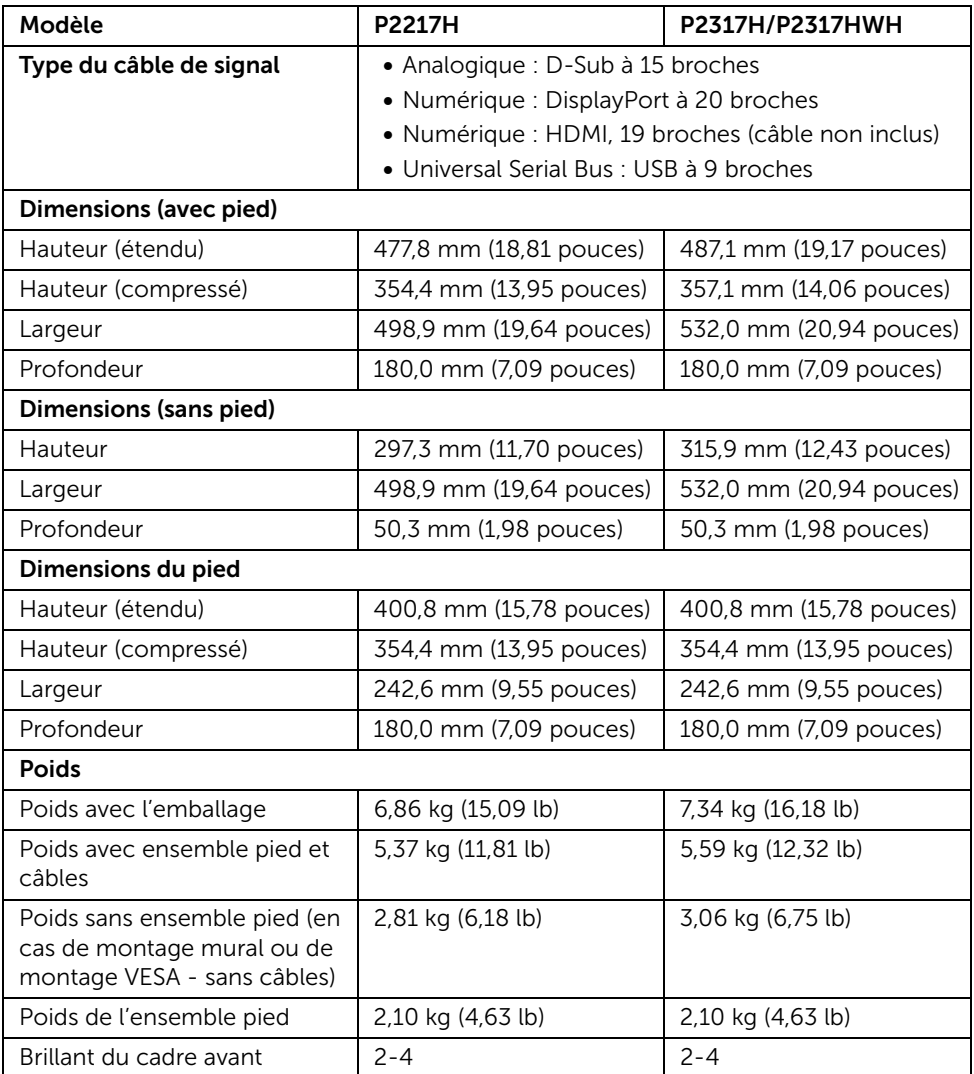

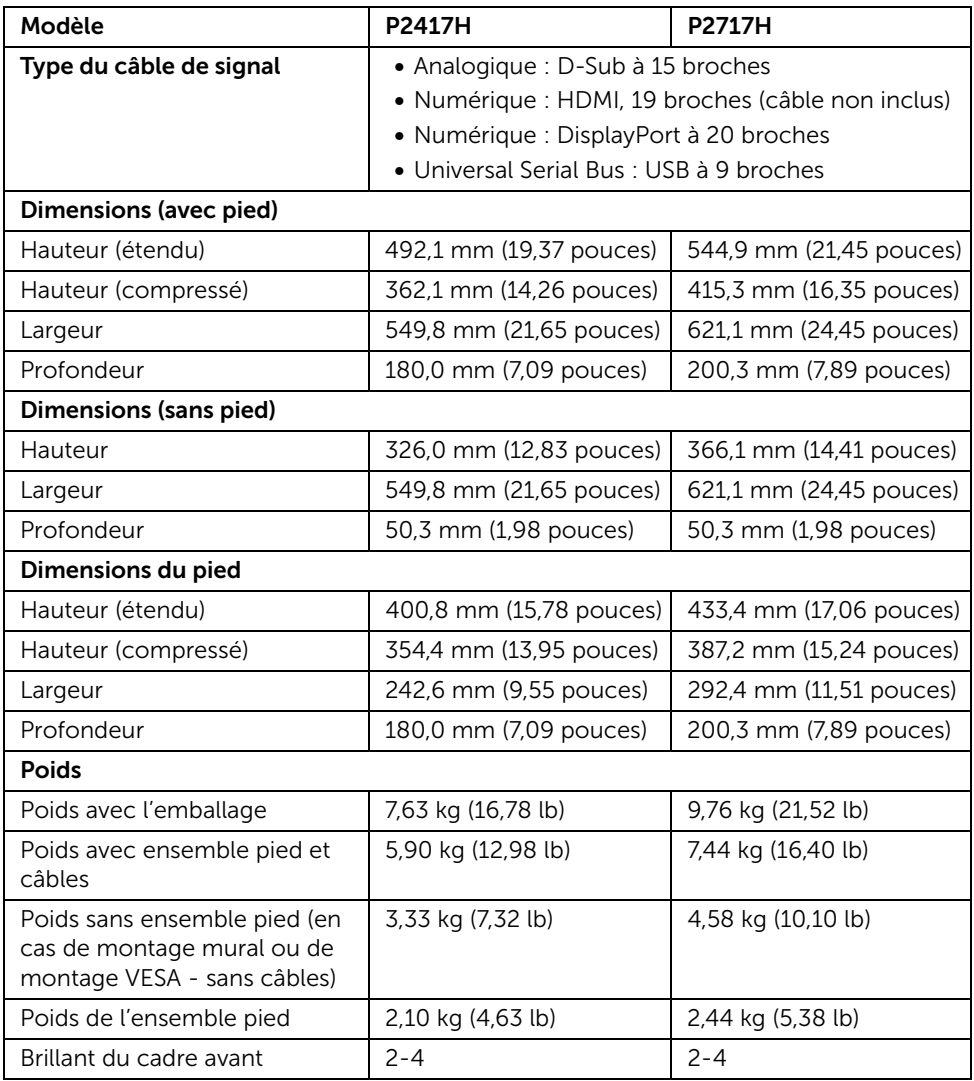

### Caractéristiques environnementales

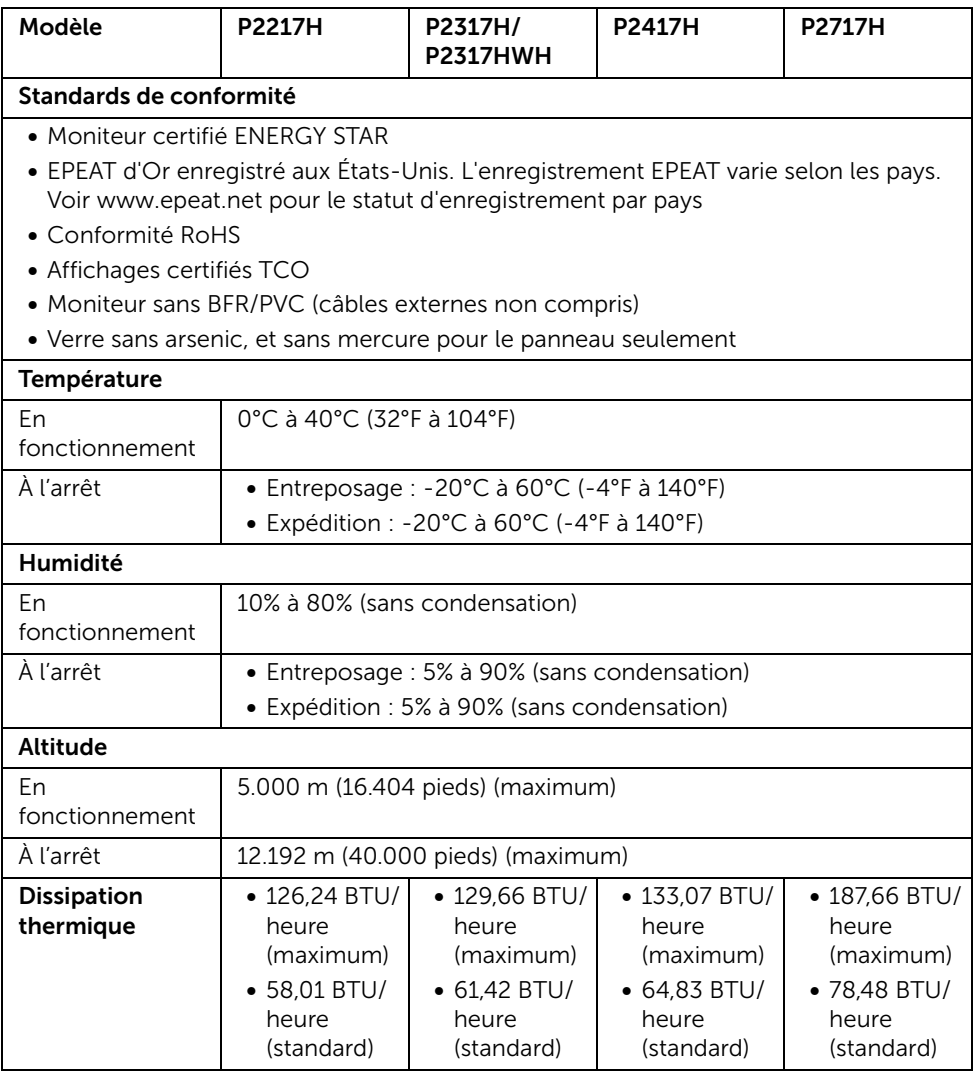

### <span id="page-17-0"></span>Modes de gestion d'énergie

Si vous avez une carte graphique compatible DPM™ VESA ou un logiciel installé sur votre PC, le moniteur peut automatiquement réduire sa consommation électrique lorsqu'il n'est pas utilisé. On parle alors de *Mode d'économie d'énergie*\*. Si l'ordinateur détecte une entrée depuis le clavier, la souris ou d'autres périphériques, le moniteur reprend son fonctionnement automatiquement. Le tableau suivant donne la consommation électrique et les signaux de cette fonctionnalité d'économie d'énergie automatique.

#### P2217H

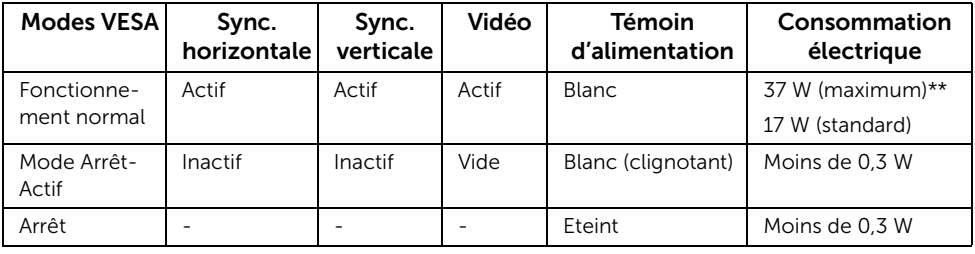

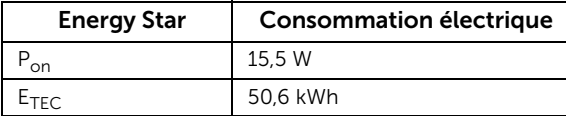

#### P2317H/P2317HWH

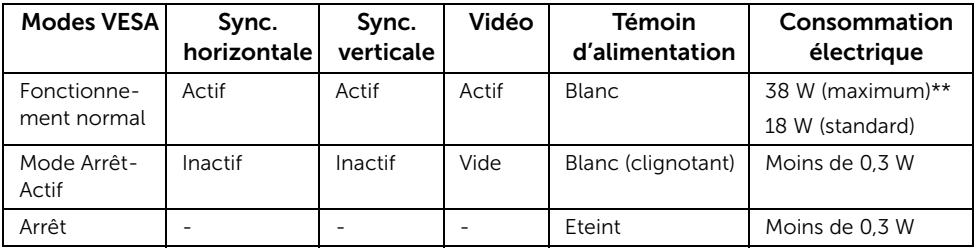

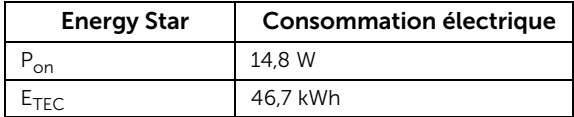

#### P2417H

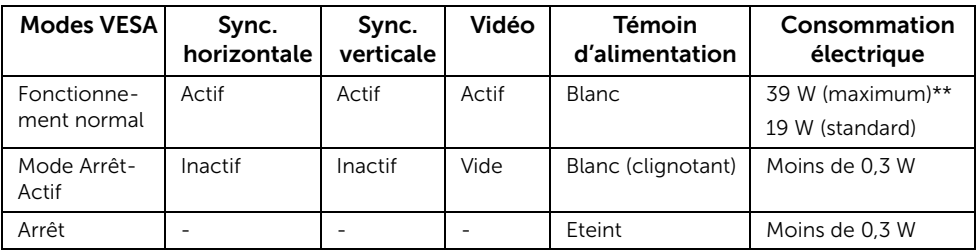

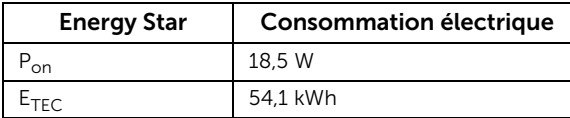

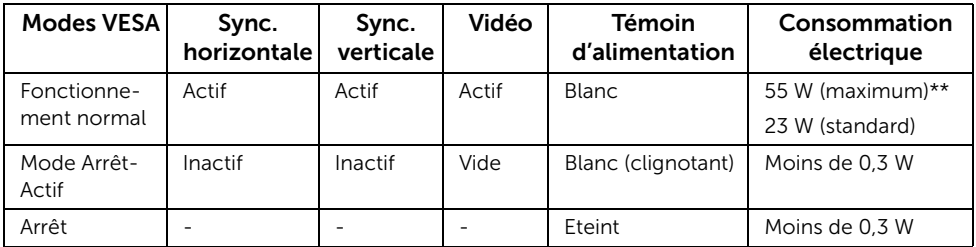

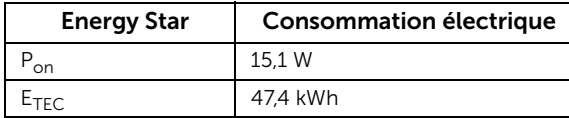

L'OSD ne fonctionnera qu'en mode normal. Lorsqu'un bouton est appuyé en mode Arrêt-actif, le message suivant s'affiche :

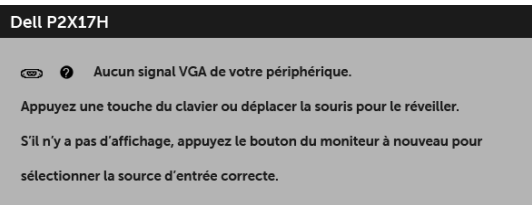

REMARQUE : Le message peut être légèrement différent en fonction du signal U d'entrée connecté.

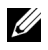

REMARQUE : Ce moniteur est compatible ENERGY STAR®.

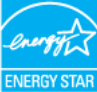

## **EXAMPLE** REMARQUE :

Pon: Consommation électrique du mode allumée telle que définie dans la version Energy Star 7.0.

E<sub>TEC</sub>: Consommation totale d'énergie en kWh telle que définie dans la version Energy Star 7.0.

\* La consommation électrique nulle en mode ARRÊT ne peut être obtenue qu'en déconnectant le câble principal du moniteur.

\*\* Consommation d'électricité maximale de luminance maximale et USB actif.

Ce document est uniquement informatif et reflète la performance en laboratoire. Votre produit peut fonctionner différemment, en fonction des logiciels, composants et périphériques que vous avez commandés et il n'y a aucune obligation de mettre à jour ces informations. Par conséquent, le client ne doit pas compter sur cette information pour prendre des décisions au sujet des tolérances électriques ou autres. Aucune garantie quant à l'exactitude ou l'exhaustivité n'est exprimée ou impliquée.

## Assignations des broches

#### Connecteur VGA

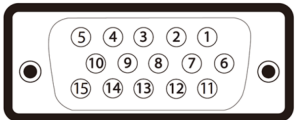

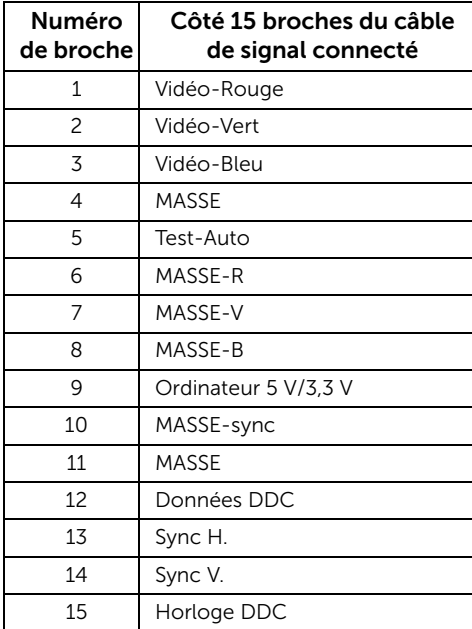

#### Connecteur DisplayPort

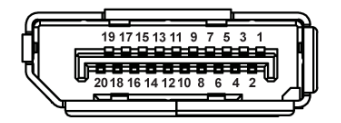

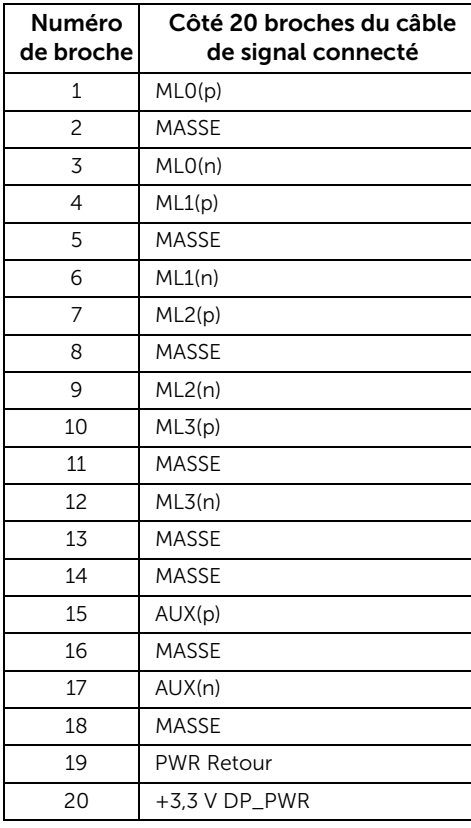

#### Connecteur HDMI

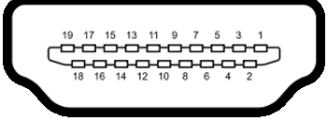

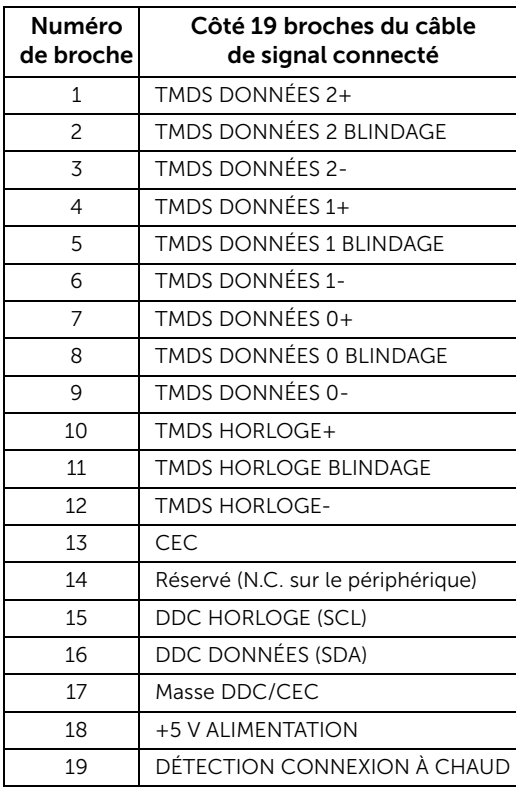

## <span id="page-22-0"></span>Capacité Plug and Play

Vous pouvez installer ce moniteur avec n'importe système compatible Plug and Play. Le moniteur fournit automatiquement à l'ordinateur ses données d'identification de moniteur étendues (EDID) à l'aide des protocoles de canal de moniteur de données (DDC) pour que le système puisse se configurer automatiquement et optimiser les paramètres du moniteur. La plupart des installations de moniteurs sont automatiques, vous pouvez choisir différents réglages si vous le souhaitez. Pour plus d'informations sur la modification de réglages du moniteur, voir [Utilisation du moniteur](#page-32-3).

## <span id="page-23-0"></span>Interface Universal Serial Bus (USB)

Cette section vous donne des informations sur les ports USB qui sont disponibles sur le moniteur.

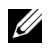

REMARQUE : Ce moniteur est compatible USB 3.0 super vitesse et USB 2.0 haute vitesse.

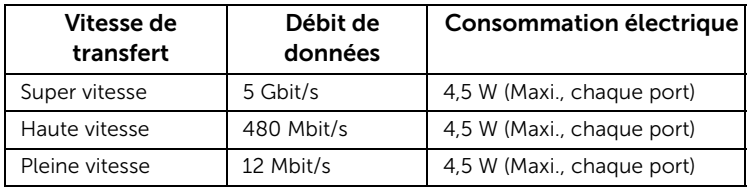

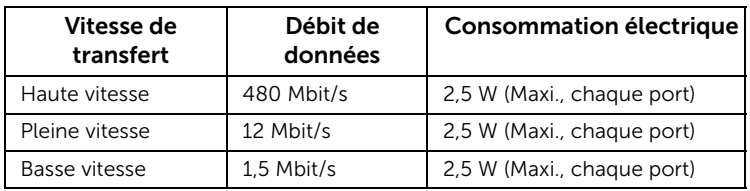

### Connecteur USB 3.0 en amont

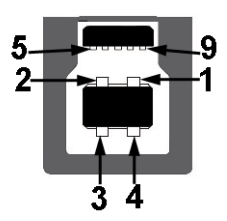

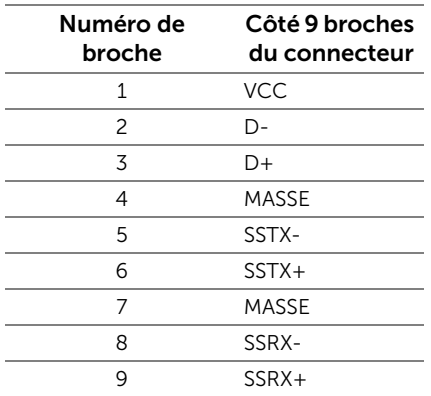

### Connecteur USB 3.0 en aval

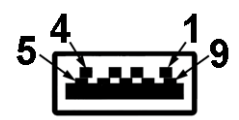

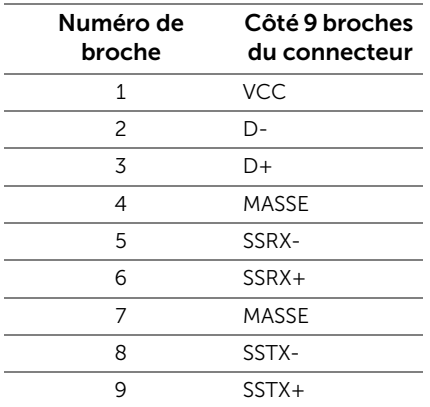

### Connecteur USB 2.0 en aval

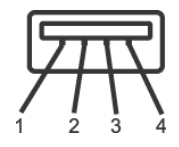

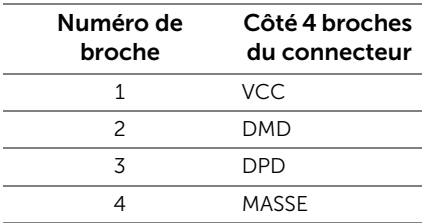

### Ports USB

- 1 x USB 3.0 en amont bas
- 2 x USB 2.0 en aval bas
- 2 x USB 3.0 en aval côté

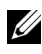

REMARQUE : Fonctionnalité USB 3.0 nécessitant un ordinateur compatible USB 3.0.

REMARQUE : L'interface USB du moniteur fonctionne uniquement lorsque le moniteur est en marche ou en mode d'économie d'énergie. Si vous éteignez le moniteur et que vous le rallumez ensuite, les périphériques attachés peuvent prendre plusieurs secondes avant de reprendre une fonctionnalité normale.

## <span id="page-25-0"></span>Politique de qualité relative aux pixels des moniteurs LCD

Pendant le processus de fabrication du moniteur LCD, il n'est pas inhabituel qu'un ou plusieurs pixels se figent dans un état fixe, ce qui est difficilement visible et n'affecte pas la qualité de l'affichage ni son utilisabilité. Pour plus d'informations sur la Qualité des moniteurs Dell et la Politique sur les pixels, voir le site de Support de Dell à l'adresse : <http://www.dell.com/support/monitors>.

## <span id="page-25-1"></span>Lignes directrices relatives à la maintenance

### Nettoyer votre moniteur

AVERTISSEMENT : Lisez et suivez les [Consignes de sécurité](#page-59-4) avant de nettoyer le  $\triangle$  moniteur.

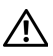

#### MISE EN GARDE : Avant de nettoyer le moniteur, débranchez son câble d'alimentation de la prise murale.

Pour les meilleures pratiques, suivez les instructions dans la liste ci-dessous pendant le déballage, le nettoyage ou la manipulation de votre moniteur :

- Pour nettoyer votre écran antistatique, humidifiez légèrement un chiffon doux et propre avec de l'eau. Si possible, utilisez un tissu de nettoyage spécial pour les écrans ou une solution adaptée au revêtement antistatique. Ne pas utiliser de produits à base de benzène, un diluant, de l'ammoniaque, des nettoyants abrasifs ou des produits à base d'air comprimé.
- Utilisez un chiffon légèrement humidifié et tiède pour nettoyer le moniteur. Évitez d'utiliser toutes sortes de détergents car certains peuvent laisser un film trouble sur le moniteur.
- Si vous remarquez la présence de poudres blanches lors du déballage de votre moniteur, éliminez-les à l'aide d'un chiffon.
- Manipulez votre moniteur avec soin car les plastiques de couleur foncée peuvent rayer et laisser des marques de rayures blanches plus facilement que les moniteurs de couleur claire.
- Pour aider à conserver la meilleure qualité d'image sur votre moniteur, utilisez un écran de veille qui change dynamiquement et éteignez votre moniteur lorsque vous ne l'utilisez pas.

## <span id="page-26-1"></span><span id="page-26-0"></span>Connecter le pied

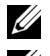

REMARQUE : Le pied est détaché lorsque l'écran est livré depuis l'usine.

U

REMARQUE : Ceci est valable pour un moniteur avec un pied. Lorsqu'un autre pied est acheté, veuillez consulter le guide d'installation du pied correspondant pour les instructions d'installation.

Pour fixer le pied du moniteur :

- 1 Suivez les instructions sur les rabats du carton pour retirer le support du coussin supérieur qui le maintient.
- 2 Insérez les blocs la base du pied entièrement dans la fente du le pied.
- 3 Soulevez la poignée de la vis et faites tourner la vis dans le sens horaire.
- 4 Après avoir serré complètement la vis, repliez la poignée de la vis à plat dans la cavité.

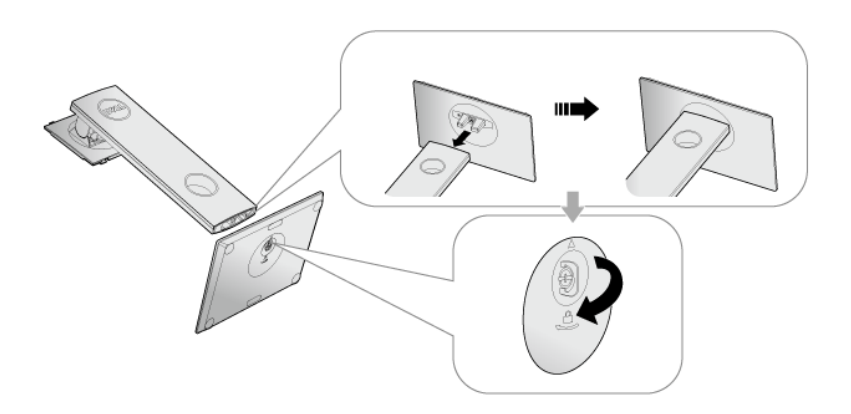

5 Soulevez l'enveloppe, comme illustré, pour exposer la zone VESA pour le pied.

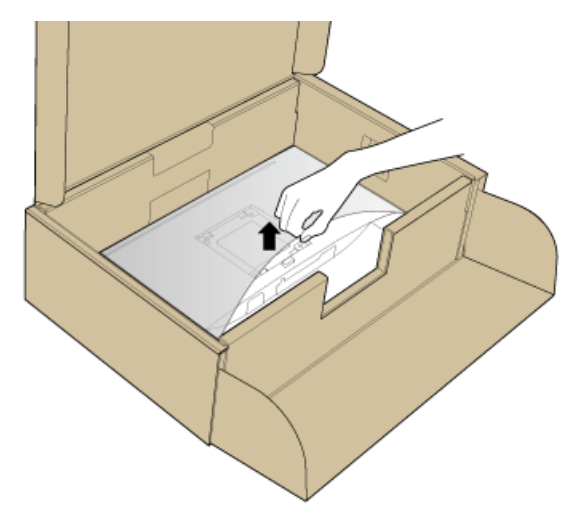

- 6 Assemblez le pied ainsi formé avec l'écran.
	- a Montez la rainure au dos du moniteur sur les deux onglets en partie supérieure du pied.
	- b Appuyez le pied vers le bas jusqu'à ce qu'il soit fixé en place.

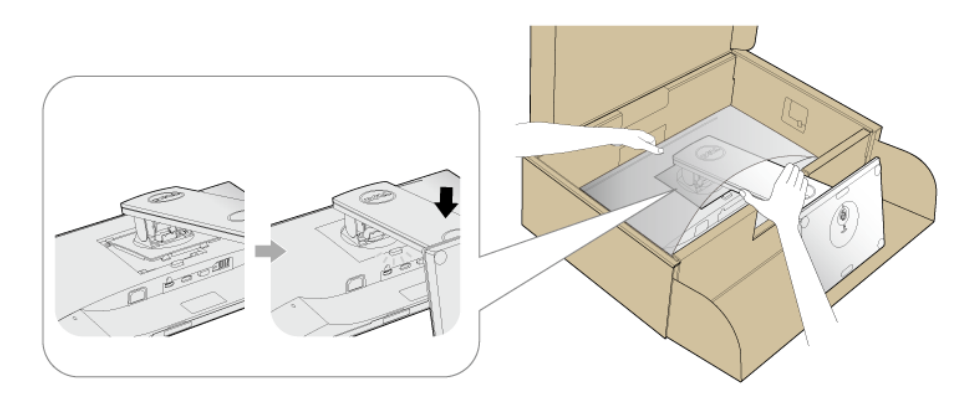

7 Placez le moniteur debout.

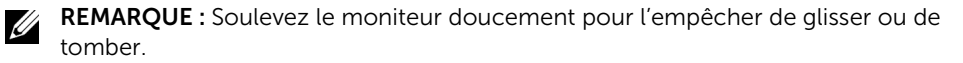

## <span id="page-28-0"></span>Connexion de votre moniteur

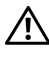

MISE EN GARDE : Avant de débuter quelque procédure que ce soit de cette Section, suivez les [Consignes de sécurité](#page-59-4).

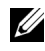

REMARQUE : Faites passer les câbles par l'orifice de gestion des câbles avant de les connecter.

REMARQUE : Ne connectez pas tous les câbles à l'ordinateur en même temps. U

Pour connecter votre moniteur sur l'ordinateur :

- 1 Éteignez votre ordinateur et déconnectez son câble d'alimentation.
- 2 Connectez le câble VGA, DP ou HDMI entre votre moniteur et votre ordinateur.

### Brancher le câble VGA

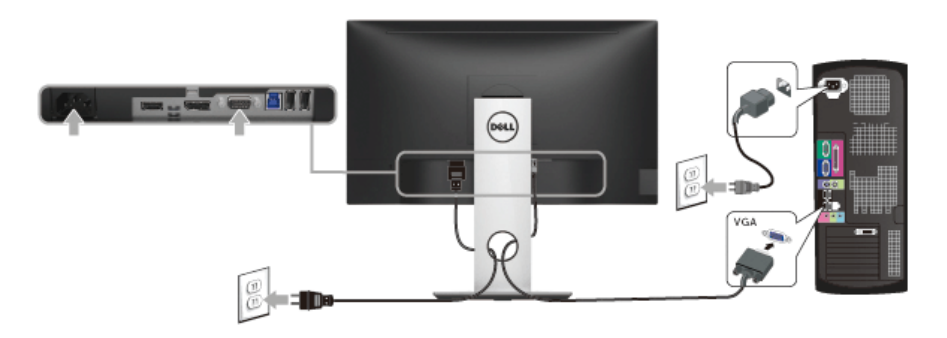

### Connexion du câble DisplayPort (DP vers DP)

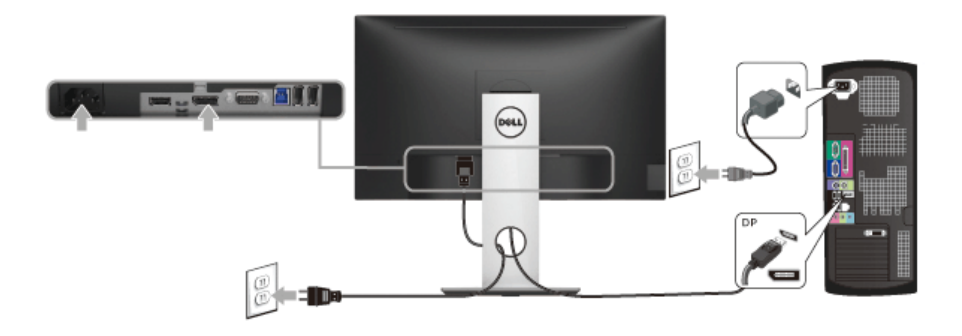

### Connexion du câble HDMI (option)

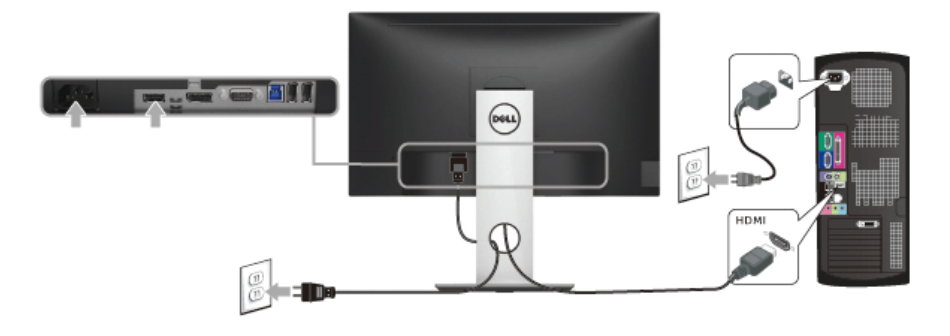

REMARQUE : Les graphiques sont utilisés à des seules fins d'illustration. L'aspect de <u>U</u> l'ordinateur peut varier.

### Connexion du câble USB 3.0

Après avoir terminé la connexion du câble VGA/DP/HDMI, suivez la procédure ci-dessous pour connecter le câble USB 3.0 sur l'ordinateur et terminer la configuration du moniteur :

- 1 Connectez le port USB 3.0 montant (câble fourni) au port USB 3.0 approprié de votre ordinateur. (Voir [Vue de dessous](#page-10-0) pour des détails.)
- 2 Connectez les périphériques USB 3.0 aux ports USB 3.0 en aval du moniteur.
- 3 Branchez les câbles d'alimentation pour votre ordinateur et pour le moniteur sur une prise secteur proche.
- 4 Allumez le moniteur et l'ordinateur. Si votre moniteur affiche une image, l'installation est terminée. Si aucune image ne s'affiche, voir [Problèmes spécifiques à l'interface Universal Serial Bus \(USB\).](#page-58-1)
- 5 Utilisez le porte-câble sur le support du moniteur pour organiser les câbles.

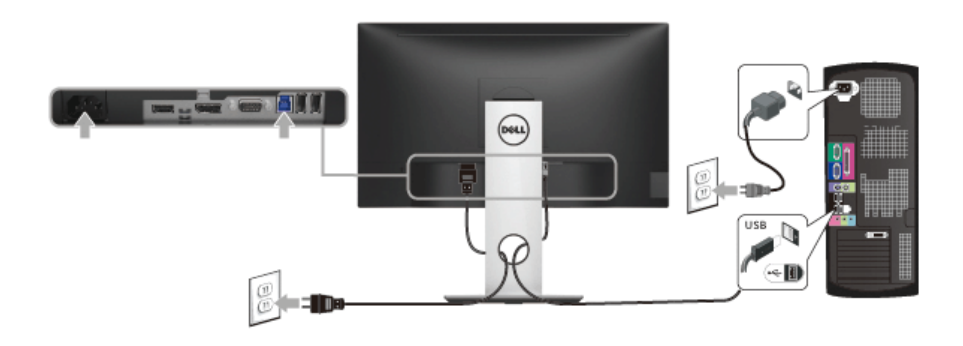

## <span id="page-30-0"></span>Organiser vos câbles

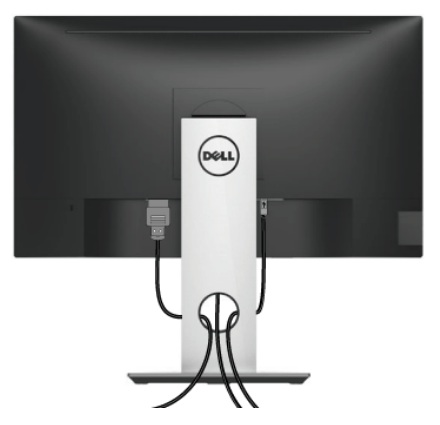

Après avoir branché tous les câbles nécessaires sur votre écran et votre ordinateur, (voir [Connexion de votre moniteur](#page-28-0) pour réaliser le raccordement des câbles), utilisez la rainure de gestion des câbles pour aménager soigneusement tous les câbles comme illustré ci-dessus.

### <span id="page-30-1"></span>Enlever le pied du moniteur

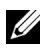

REMARQUE : Pour éviter les rayures sur l'écran LCD en enlevant le pied, assurezvous que le moniteur est placé sur une surface nette.

REMARQUE : Ceci est valable pour un moniteur avec un pied. Lorsqu'un autre pied est acheté, veuillez consulter le guide d'installation du pied correspondant pour les instructions d'installation.

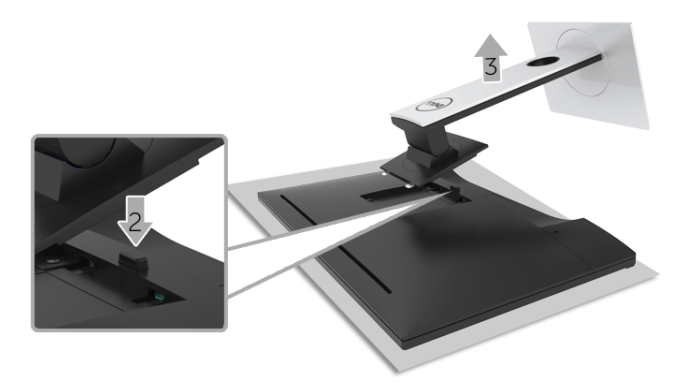

Pour enlever le pied :

- 1 Placez le moniteur sur un chiffon mou ou un coussin.
- 2 Appuyez sur le bouton de dégagement du pied et maintenez-le enfoncé.
- **3** Soulevez le pied et retirez-le du moniteur.

## <span id="page-31-0"></span>Montage mural (option)

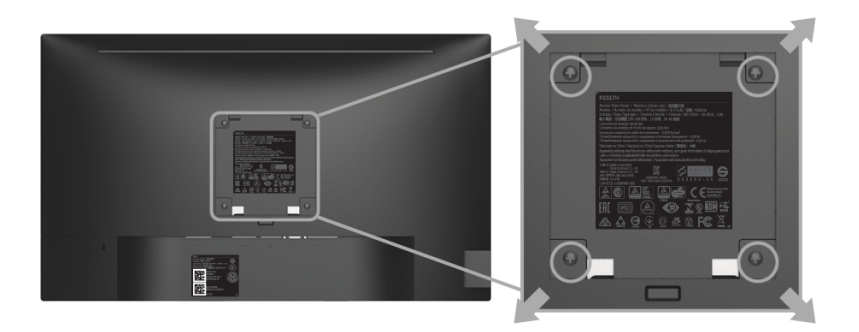

(Dimensions de vis : M4 x 10 mm).

Consultez les instructions accompagnant le kit de montage mural compatible VESA.

- 1 Poser le panneau du moniteur sur un chiffon doux ou un coussin sur une table à la fois bien plate et stable.
- 2 Retirez le pied.
- 3 A l'aide d'un tournevis cruciforme, enlever les quatre vis de fixation du couvercle en plastique.
- 4 Monter la patte de fixation du kit de montage mural sur le moniteur.
- 5 Monter le moniteur sur le mur en suivant les instructions fournies avec le kit de montage mural.

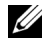

REMARQUE : A utiliser uniquement avec une patte de montage mural conforme à la norme UL Listed disposant d'une capacité de charge minimale de 2,81 kg (P2217H) / 3,06 kg (P2317H/P2317HWH) / 3,33 kg (P2417H) / 4,58 kg (P2717H).

## <span id="page-32-3"></span><span id="page-32-1"></span><span id="page-32-0"></span>Allumer le moniteur

Appuyez le bouton  $\bigoplus$  pour allumer le moniteur.

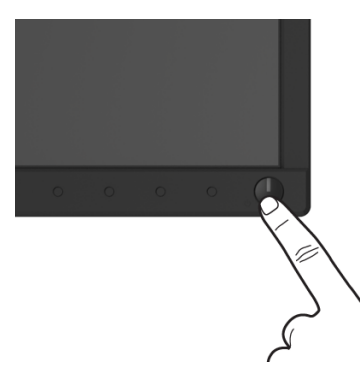

### <span id="page-32-2"></span>Utiliser les boutons du panneau avant

Utilisez les boutons sur le panneau avant du moniteur pour régler les caractéristiques de l'image affichée. Quand vous utilisez ces boutons pour régler les commandes, un OSD affiche les valeurs numériques des caractéristiques que vous modifiez.

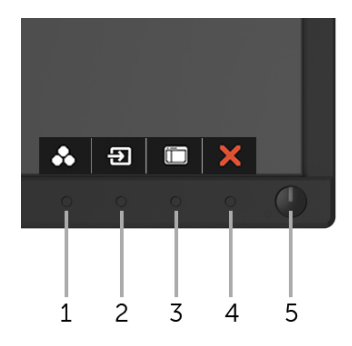

Le tableau suivant décrit les boutons du panneau avant :

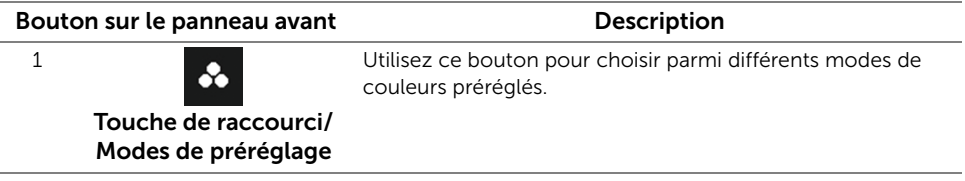

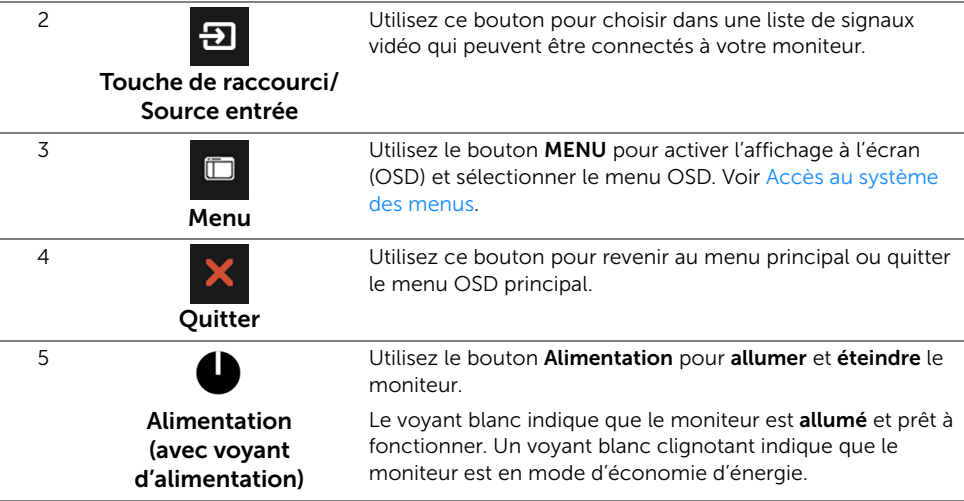

### Bouton sur le panneau avant

Utilisez les boutons du panneau avant du moniteur pour régler les paramètres de l'image.

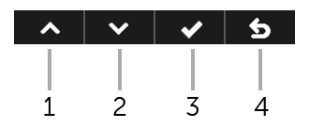

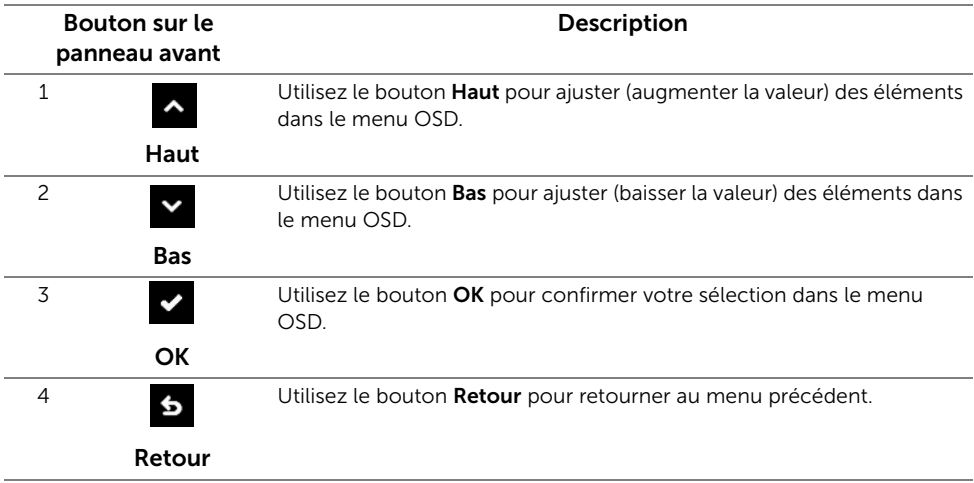

## <span id="page-34-0"></span>Utilisation du menu affiché à l'écran (OSD)

### <span id="page-34-1"></span>Accès au système des menus

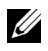

REMARQUE : Si vous accédez à un autre menu ou quittez le menu OSD après avoir modifié les paramètres, les modifications sont sauvegardées automatiquement par le moniteur. Elles sont également sauvegardées après avoir attendu que le menu OSD disparaisse.

principal.

1 Appuyer sur le bouton pour lancer le menu OSD et afficher le menu

#### Menu principal pour entrée analogique (VGA)

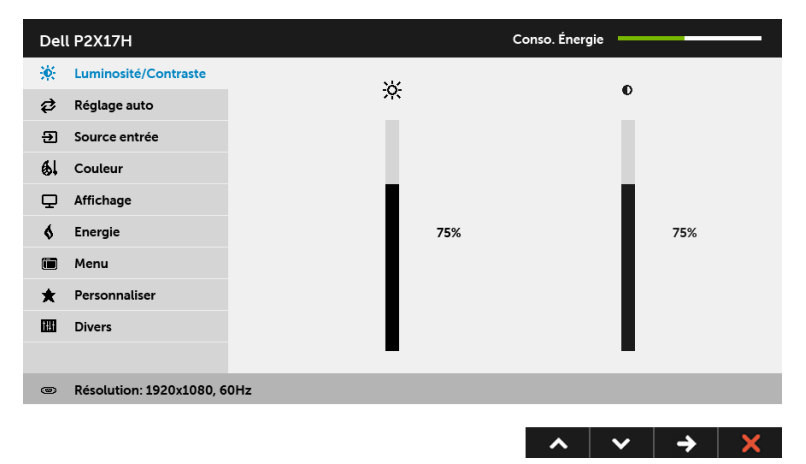

#### Menu principal pour entrée numérique (HDMI)

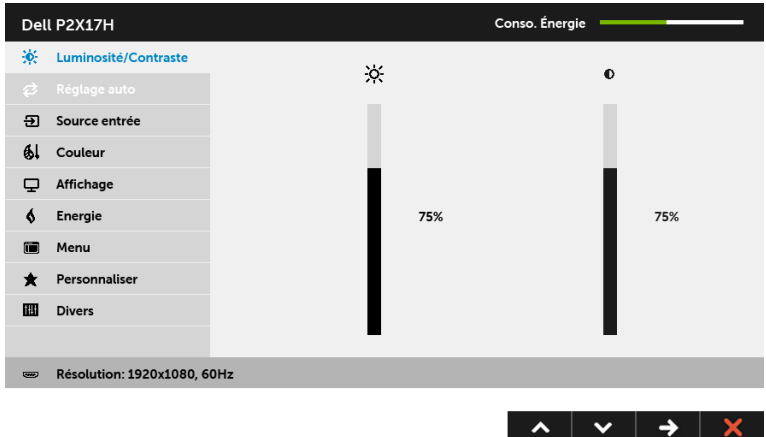

#### Menu principal pour entrée numérique (DP)

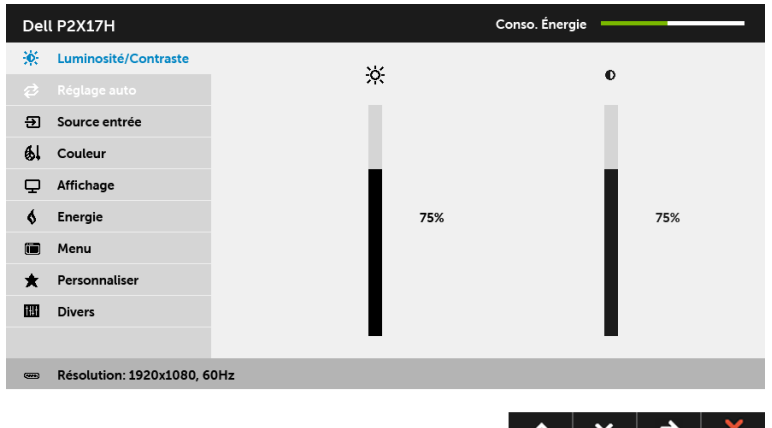

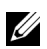

**REMARQUE : Le Réglage auto** est disponible uniquement en cas d'utilisation du connecteur analogique (VGA).

- 2 Appuyer sur les boutons  $\sim$  et  $\sim$  pour accéder aux différentes options de configuration. En se déplaçant d'une icône à l'autre, le nom de l'option est affiché en surbrillance. Consultez le tableau suivant pour la liste complète des options disponibles pour le moniteur.
- 3 Appuyer une fois sur le bouton  $\leftrightarrow$  pour activer l'option en surbrillance.
- 4 Appuyer sur les boutons  $\sim$  et  $\sim$  pour sélectionner le paramètre désiré.
- 5 Appuyer sur  $\rightarrow$  pour accéder à la barre de réglage puis utiliser les boutons  $\sim$  et

, en fonction des indicateurs sur le menu, pour effectuer des modifications.

6 Sélectionner l'option 6 pour revenir au menu principal.

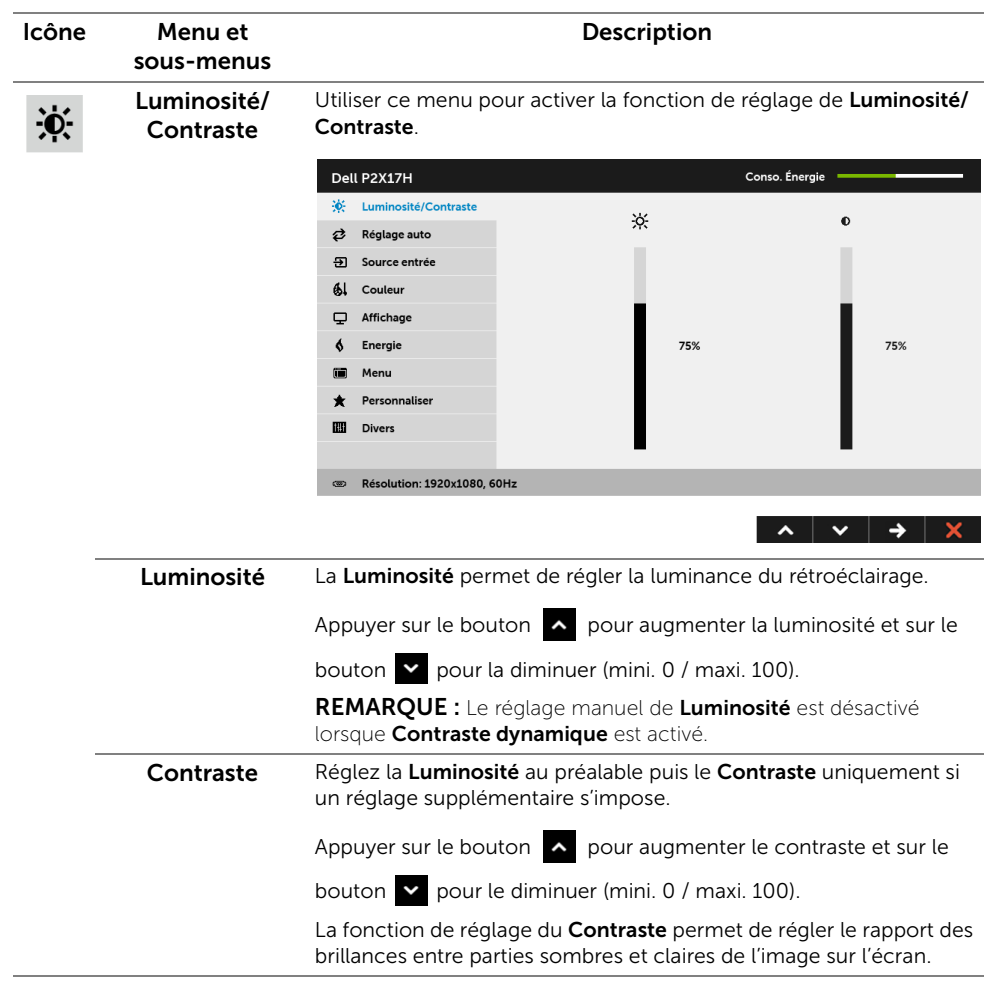

**Ø** 

Réglage auto Bien que le moniteur soit reconnu par l'ordinateur au démarrage, la fonction Réglage auto optimise les paramètres d'affichage en fonction de la configuration d'installation propre à chaque utilisateur.

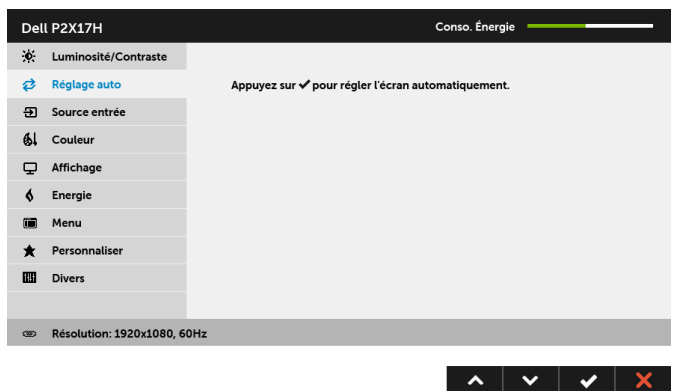

Le Réglage auto permet au moniteur de s'adapter automatiquement au signal vidéo entrant. Après avoir utilisé la fonction Réglage auto, le réglage du moniteur peut être retouché en utilisant les commandes d'Horloge pixel (grossier) et de Phase (fin) sous les paramètres d'Affichage.

Ajustement Auto en Cours...

REMARQUE : Dans la plupart des cas, la fonction Réglage auto confère la meilleure image possible pour votre configuration.

REMARQUE : L'option Réglage auto est disponible uniquement en cas d'utilisation du connecteur analogique (VGA).

<span id="page-38-0"></span>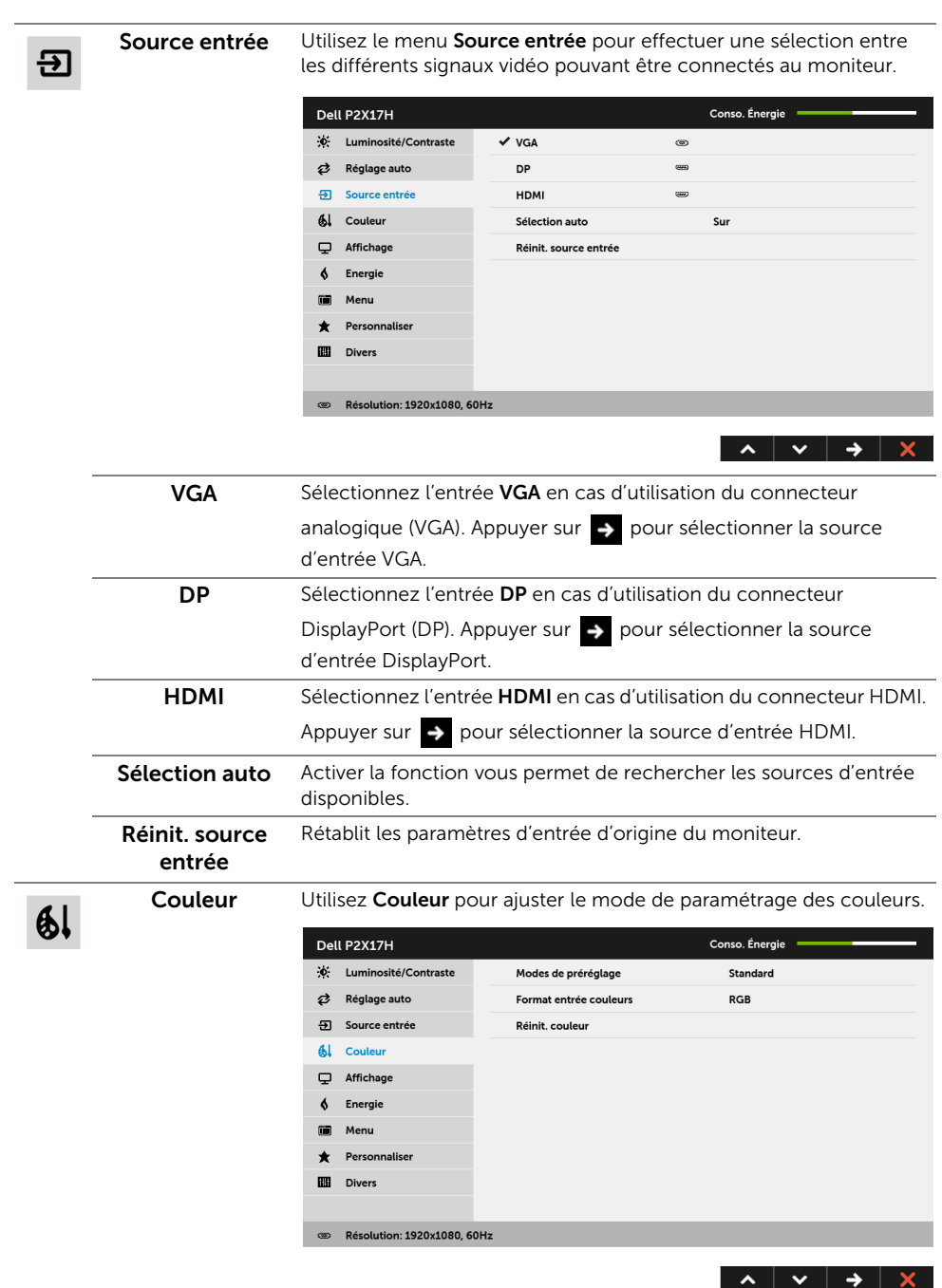

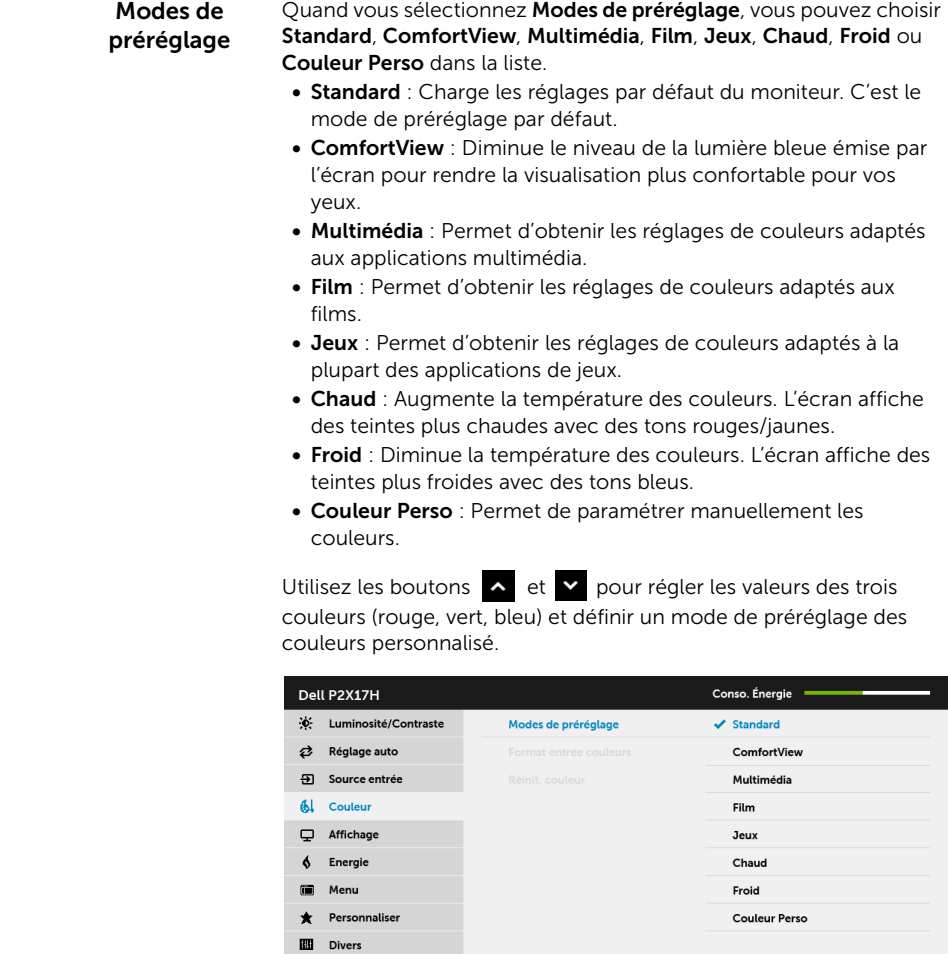

® Résolution: 1920x1080, 60Hz

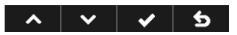

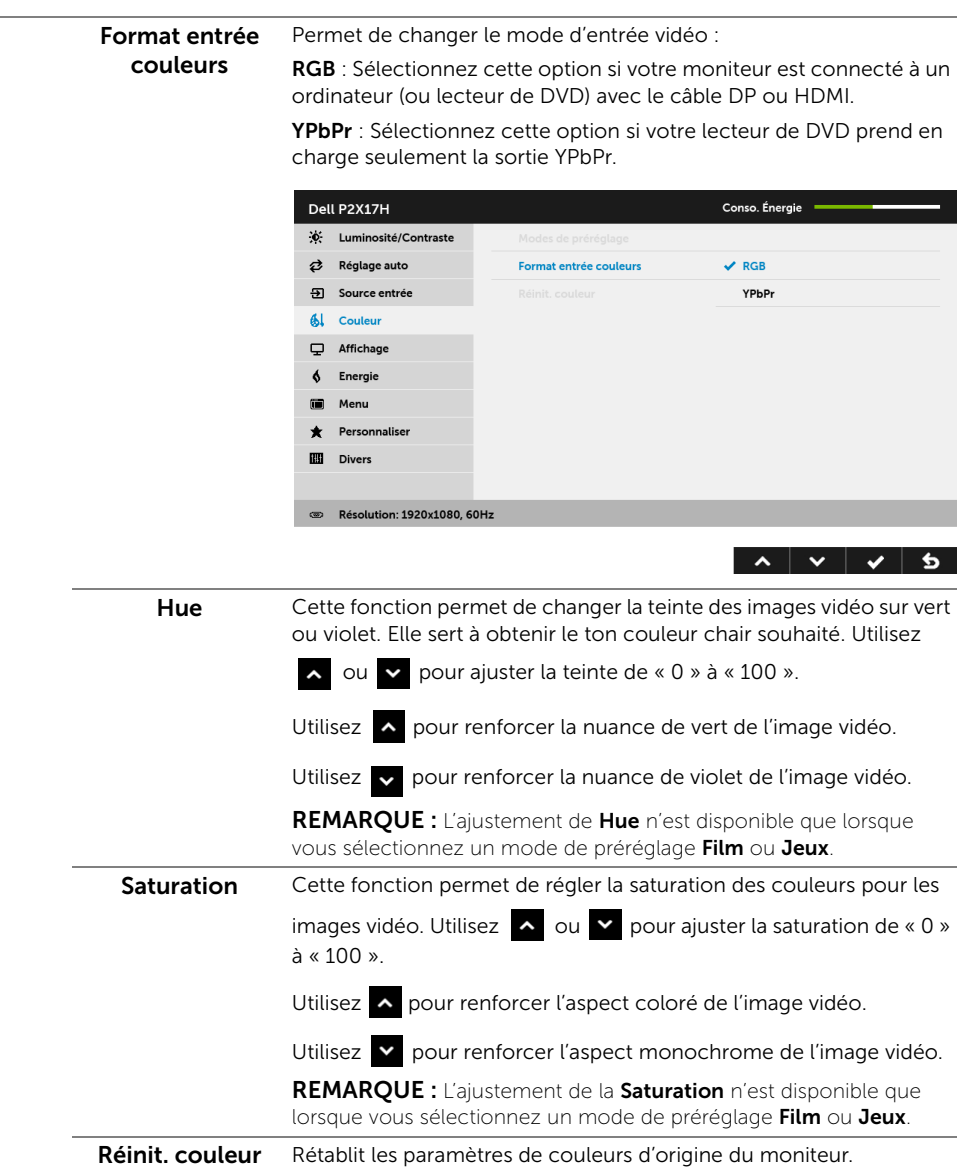

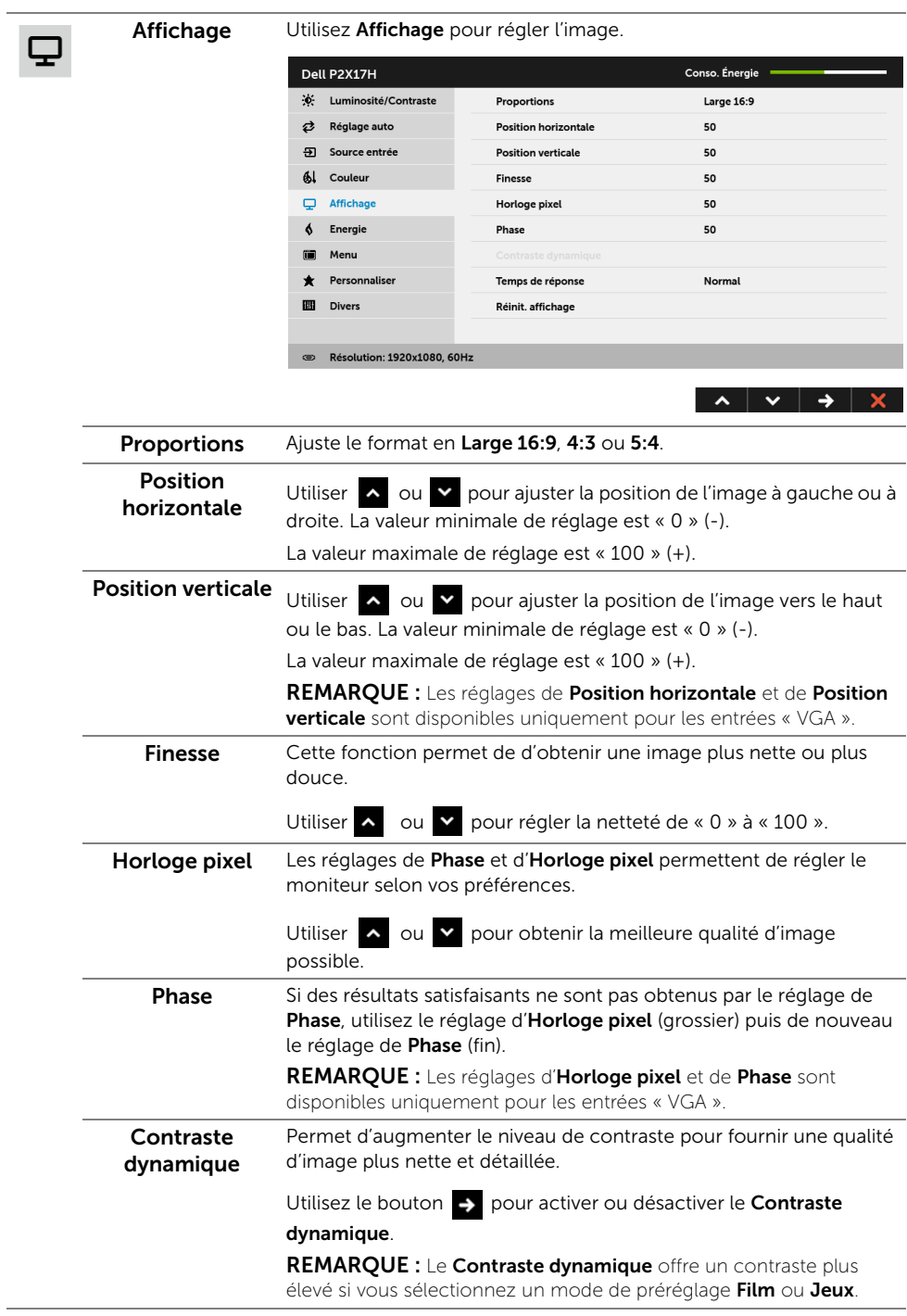

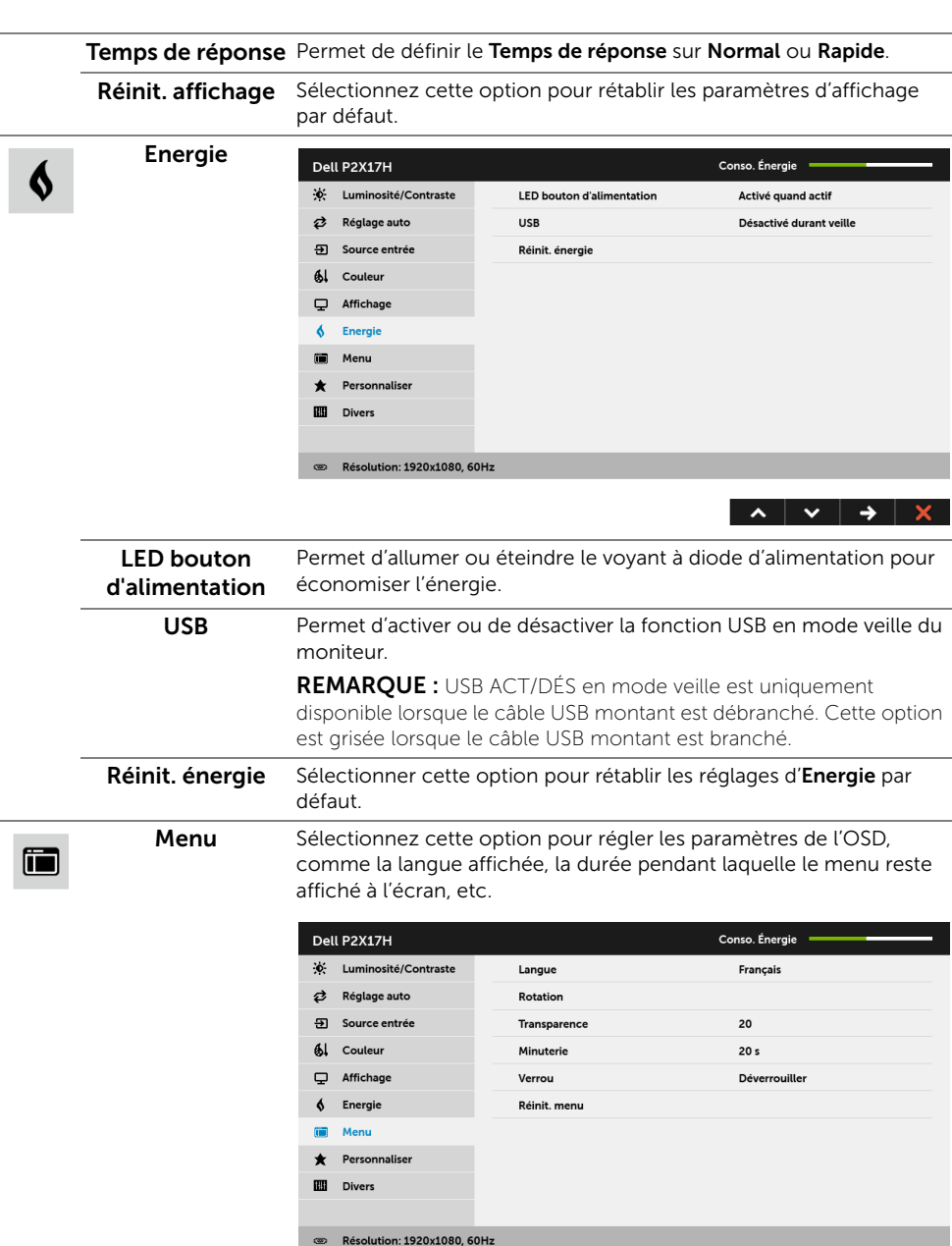

 $\sim$   $\sim$   $\rightarrow$   $\sim$ 

<span id="page-43-0"></span>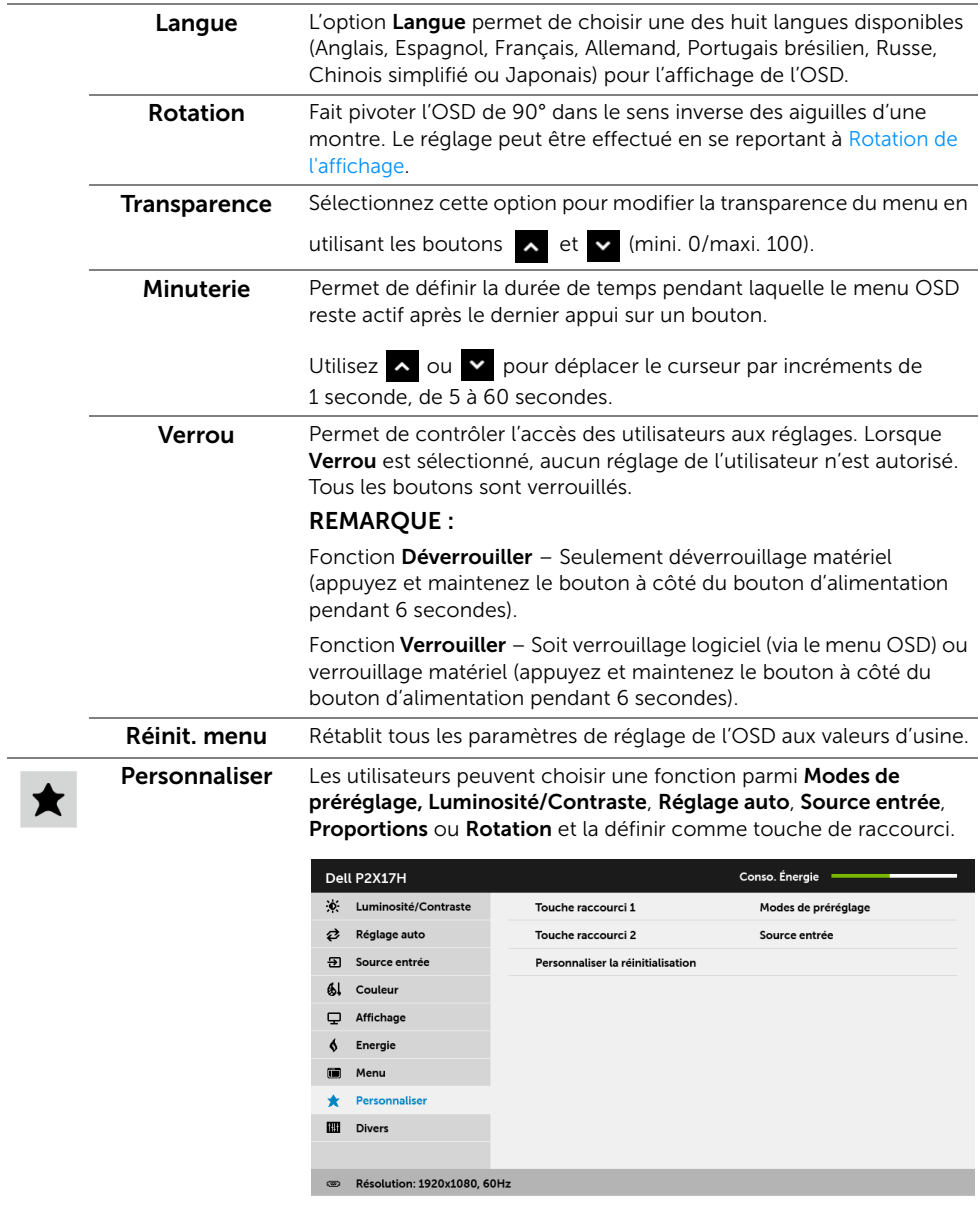

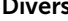

**RM** 

Sélectionnez cette option pour régler les paramètres de l'OSD, comme DDC/CI, Conditionnement LCD, etc.

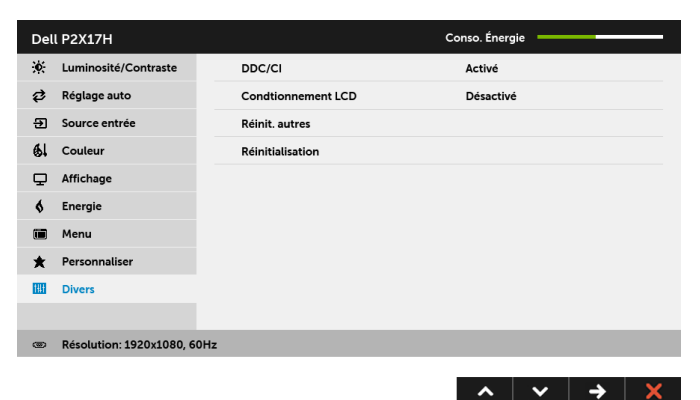

DDC/CI La fonction DDC/CI (Canal de données d'affichage/Interface de commande) permet de contrôler les paramètres réglables (luminosité, équilibre des couleurs, etc.) via le logiciel d'un ordinateur.

> Cette fonction peut être désactivée en sélectionnant Désactivé. Activez cette fonction pour faciliter l'utilisation et améliorer les performances de votre moniteur.

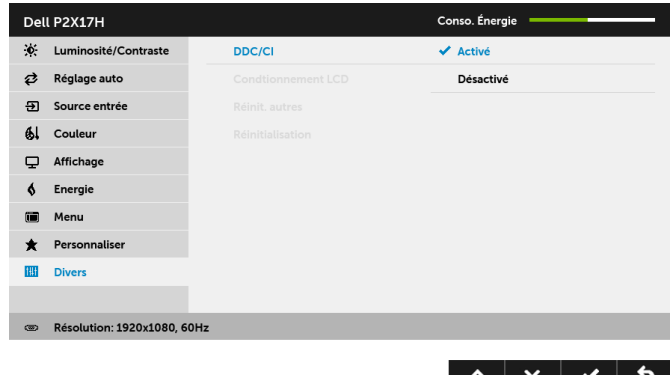

Conditionnement Contribue à réduire les cas mineurs de rémanence de l'image. Le LCD programme peut mettre un certain temps pour fonctionner, suivant le degré de rémanence de l'image. Cette fonction peut être activée en sélectionnant Activé.

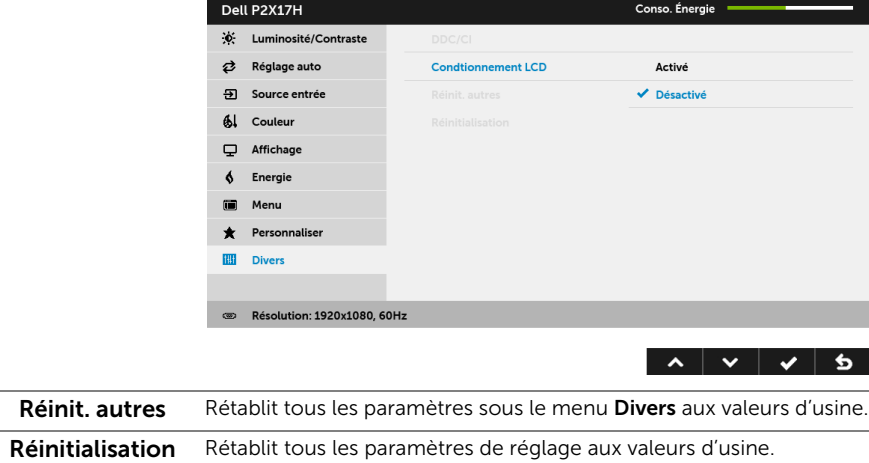

REMARQUE : Ce moniteur comporte une fonctionnalité intégrée pour calibrer U automatiquement la luminosité et compenser le vieillissement de DÉL.

### Message d'avertissement OSD

Lorsque la fonction **Contraste dynamique** est activée (dans ces modes de préréglage : Jeux ou Film), le réglage manuel de la luminosité est désactivé.

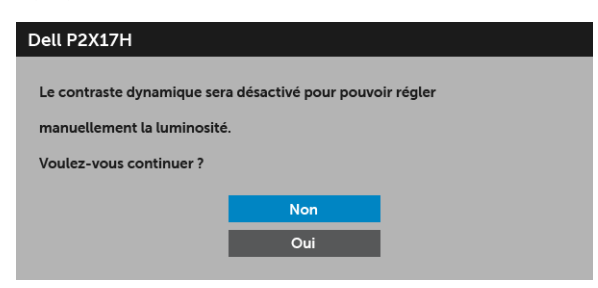

Le message d'avertissement suivant apparaîtra à l'écran indiquant que le moniteur ne prend pas en charge un mode de résolution en particulier :

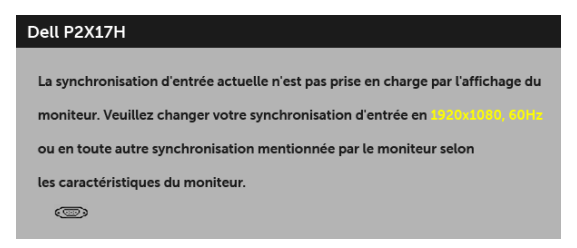

Cela signifie que l'écran ne peut pas se synchroniser avec le signal reçu depuis l'ordinateur. Voir [Spécifications du moniteur](#page-11-1) pour connaître les limites des fréquences Horizontale et Verticale adressables par ce moniteur. Le mode recommandé est de 1920 x 1080.

Vous verrez le message suivant avant que la fonction DDC/CI ne soit désactivée :

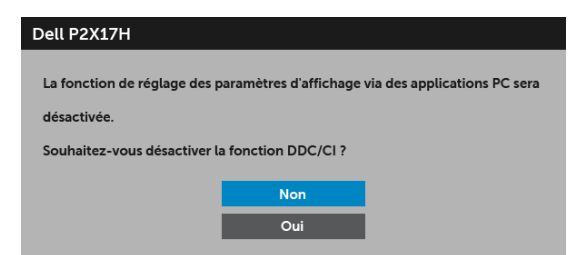

Lorsque le moniteur entre en mode d'économie d'énergie, le message suivant s'affiche :

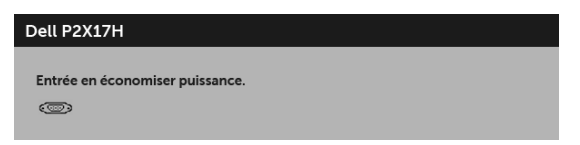

Activez l'ordinateur et réveillez le moniteur pour obtenir l'accès à l['OSD.](#page-34-0)

Si vous appuyez sur un des boutons autre que le bouton d'alimentation, le message suivant apparaît selon l'entrée choisie :

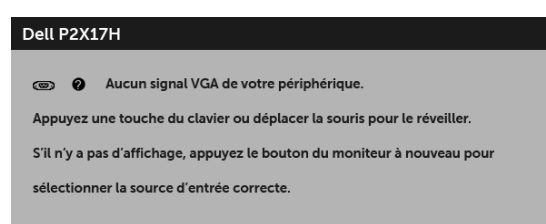

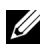

REMARQUE : Le message peut être légèrement différent en fonction du signal d'entrée connecté.

Si l'entrée VGA, HDMI ou DP est sélectionnée et si le câble correspondant n'est pas connecté, une boîte de dialogue flottante comme illustrée ci-dessous apparaît.

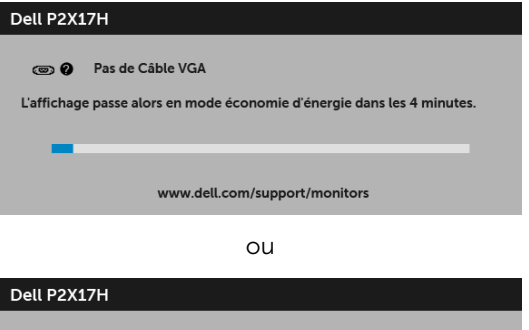

**and** Pas de Câble DP L'affichage passe alors en mode économie d'énergie dans les 4 minutes. www.dell.com/support/monitors

ou

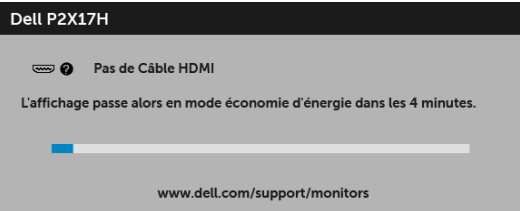

Voir [Dépannage](#page-52-2) pour plus d'informations.

## <span id="page-48-0"></span>Réglage de la résolution maximale

Pour régler le moniteur sur la résolution maximale :

Sous Windows® 7, Windows® 8, et Windows® 8.1 :

- 1 Pour Windows® 8 et Windows® 8.1 seulement, sélectionnez la vignette Bureau pour passer au bureau classique.
- 2 Faites un clic-droit sur le bureau et sélectionnez Résolution d'écran.
- 3 Cliquez sur la Liste déroulante de la Résolution d'écran et sélectionnez 1920 x 1080.
- 4 Cliquez sur OK.

Sous Windows®10 :

- 1 Faites un clic-droit sur le bureau et cliquez sur Paramètres d'affichage.
- 2 Cliquez sur Paramètres d'affichage avancés.
- 3 Cliquez sur la liste déroulante de Résolution et sélectionnez 1920 x 1080.
- 4 Cliquez sur Appliquer.

Si vous ne voyez pas l'option 1920 x 1080, vous avez peut-être besoin de mettre à jour votre pilote graphique. Selon votre ordinateur, menez à bien l'une des procédures suivantes :

Si vous avez un ordinateur de bureau ou portable Dell :

• Allez sur <http://www.dell.com/support>, saisissez votre tag de service et téléchargez le dernier pilote pour votre carte graphique.

Si vous utilisez un ordinateur d'une marque autre que Dell (portable ou de bureau) :

- Allez sur le site de support de votre ordinateur et téléchargez les derniers pilotes graphiques.
- Allez sur le site de support de votre carte et téléchargez les derniers pilotes graphiques.

## <span id="page-49-0"></span>A l'aide de l'inclinaison, du pivotement et du déploiement vertical

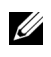

REMARQUE : Ceci est valable pour un moniteur avec un pied. Lorsqu'un autre pied est acheté, veuillez consulter le guide d'installation du pied correspondant pour les instructions d'installation.

### Inclinaison, pivotement

Avec le pied fixé au moniteur, vous pouvez incliner et faire pivoter le moniteur pour l'angle de vision le plus confortable.

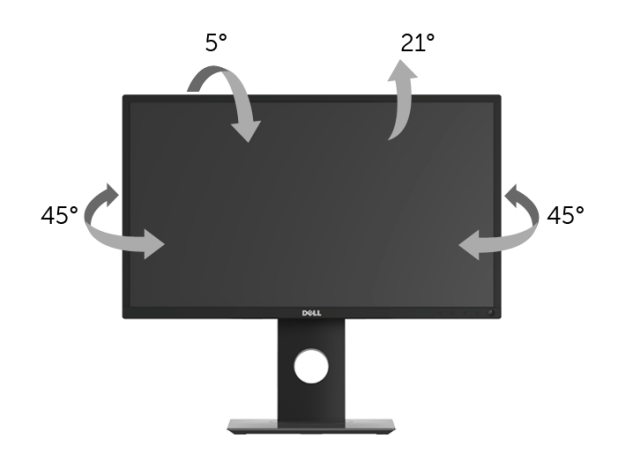

REMARQUE : Le pied est détaché lorsque l'écran est livré depuis l'usine. U)

#### <span id="page-49-1"></span>Extension verticale

Ø

REMARQUE : Le pied se déploie verticalement jusqu'à 130 mm. Les figures ci-dessous illustrent comment déployer le pied verticalement.

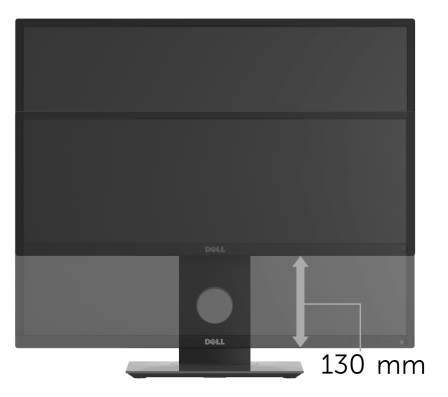

## <span id="page-50-0"></span>Faire tourner le moniteur

Avant de faire tourner le moniteur, votre moniteur doit être complètement déployé verticalement [\(Extension verticale\)](#page-49-1) et complètement incliné vers le haut pour éviter de heurter le bord inférieur du moniteur.

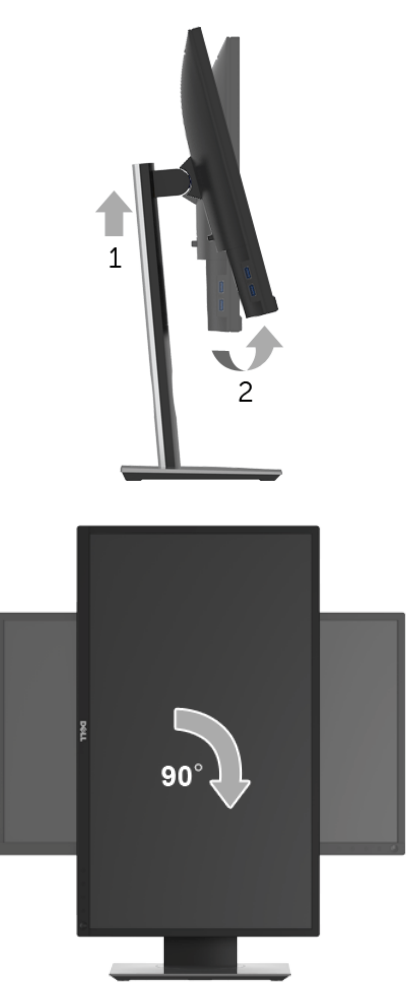

REMARQUE : Pour utiliser la fonction de Rotation de l'affichage (affichage Paysage ou Portrait) avec votre ordinateur Dell, il vous faut un pilote graphique à jour qui n'est pas fourni avec ce moniteur. Pour télécharger le pilote graphique, allez sur [www.dell.com/support](http://www.dell.com/support) et consultez la section Téléchargement pour y trouver les dernières mises à jour des Pilotes graphiques.

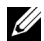

REMARQUE : En *Mode d'affichage portrait*, vous pouvez éprouver des dégradations de performances dans les applications intenses graphiquement (Jeux 3D etc.).

## <span id="page-51-0"></span>Régler les paramètres d'affichage de rotation de votre système

Après avoir fait tourner votre moniteur, il vous faut terminer la procédure ci-dessous pour régler les paramètres d'affichage en rotation de votre système.

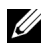

REMARQUE : Si vous utilisez le moniteur avec un ordinateur non Dell, il vous faut aller sur le site Web du pilote graphique ou sur le site Web du fabricant de votre ordinateur pour des informations sur la façon de faire tourner votre système d'exploitation.

Pour régler les paramètres d'affichage en rotation :

- 1 Cliquez avec le bouton droit sur le Bureau et cliquez sur **Propriétés**.
- 2 Sélectionnez l'onglet Paramètres et cliquez sur Avancé.
- 3 Si vous avez une carte graphique ATI, choisissez l'onglet Rotation et réglez la rotation préférée.
- 4 Si vous avez une carte graphique nVidia, cliquez sur l'onglet nVidia, dans la colonne de gauche choisissez NVRotate, puis choisissez la rotation préférée.
- 5 Si vous avez une carte graphique Intel®, choisissez l'onglet graphique Intel, cliquez sur Propriétés graphiques, choisissez l'onglet Rotation, puis réglez la rotation préférée.

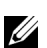

REMARQUE : Si vous ne voyez pas d'option de rotation ou si cela ne fonctionne pas correctement, allez sur <www.dell.com/support> et téléchargez le dernier pilote pour votre carte graphique.

<span id="page-52-2"></span><span id="page-52-0"></span>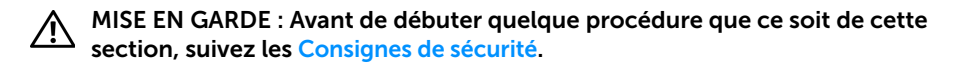

### <span id="page-52-1"></span>Test-Auto

Votre moniteur dispose d'une fonction de test automatique qui vous permet de vérifier s'il fonctionne correctement. Si votre moniteur et votre ordinateur sont connectés correctement mais que l'écran du moniteur reste éteint, effectuez le test automatique du moniteur en suivant ces étapes :

- 1 Éteignez votre ordinateur et le moniteur.
- 2 Débranchez le câble vidéo à l'arrière de l'ordinateur.
- 3 Rallumez le moniteur.

La boîte de dialogue flottante doit apparaître à l'écran (sur un arrière-plan noir) si le moniteur ne peut pas détecter un signal vidéo et s'il fonctionne correctement. En mode test automatique, la diode d'alimentation reste blanche. De plus, en fonction de l'entrée sélectionnée, l'une des boîtes de dialogue illustrées ci-dessous défilera continuellement sur l'écran.

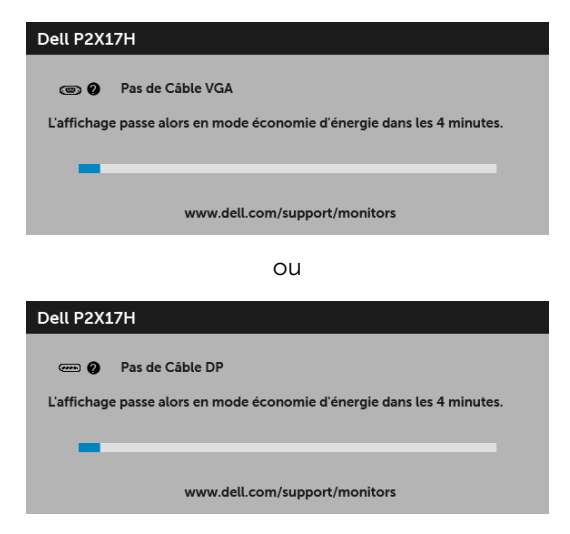

ou

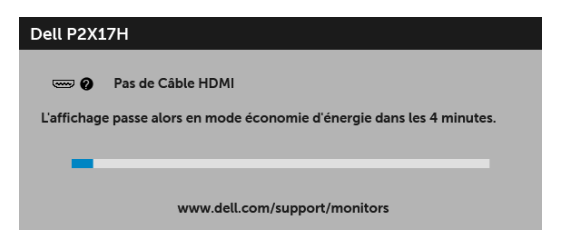

- 4 Cette boîte de dialogue apparaîtra également lors du fonctionnement habituel du système en cas de déconnexion ou de dommages du câble vidéo.
- 5 Éteignez votre moniteur et reconnectez le câble vidéo; puis rallumez votre ordinateur ainsi que votre moniteur.

Si l'écran de votre moniteur n'affiche toujours aucune image après avoir suivi la procédure précédente, vérifiez votre contrôleur vidéo et votre ordinateur, puisque votre moniteur fonctionne correctement.

## <span id="page-53-0"></span>Diagnostiques intégrés

Votre moniteur a un outil de diagnostic intégré qui vous aide à déterminer si l'anomalie d'écran que vous avez est un problème inhérent à votre moniteur, ou à votre ordinateur et carte vidéo.

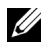

REMARQUE : Vous pouvez effectuer le diagnostic intégré quand le câble vidéo est débranché et le monitor est en *mode test automatique*.

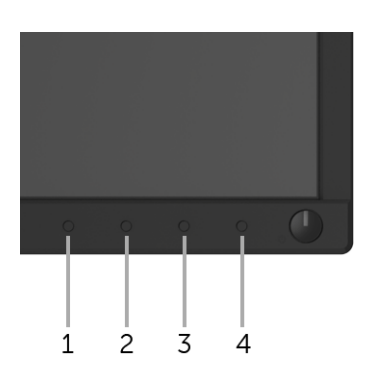

Exécutez le diagnostic intégré :

- 1 Assurez-vous que l'écran est propre (pas de particules de poussière sur la surface de l'écran).
- 2 Débranchez le câble vidéo à l'arrière de l'ordinateur ou du moniteur. Le moniteur se rend alors dans le mode de test automatique.
- **3** Appuyez et maintenez enfoncé pendant 5 secondes le **bouton 1** du panneau avant. Un écran gris apparaît.
- 4 Examinez soigneusement l'écran pour détecter des anomalies.
- 5 Enfoncez à nouveau le **bouton 1** du panneau avant. L'affichage de l'écran doit passer au rouge.
- 6 Examinez l'écran pour détecter des anomalies quelconques.
- 7 Répétez les étapes 5 et 6 pour inspecter les écrans de texte vert, bleu, noir et blanc.

Le test est terminé quand l'écran de texte apparaît. Pour quitter, pressez à nouveau sur le bouton 1.

Si vous ne détectez pas d'anomalies quelconques lors de l'utilisation de l'outil de diagnostic intégré, le moniteur fonctionne correctement. Vérifiez la carte vidéo et l'ordinateur.

## <span id="page-54-0"></span>Problèmes généraux

Le tableau suivant contient les informations générales relatives aux problèmes courants du moniteur que vous pouvez rencontrer, et les solutions possibles :

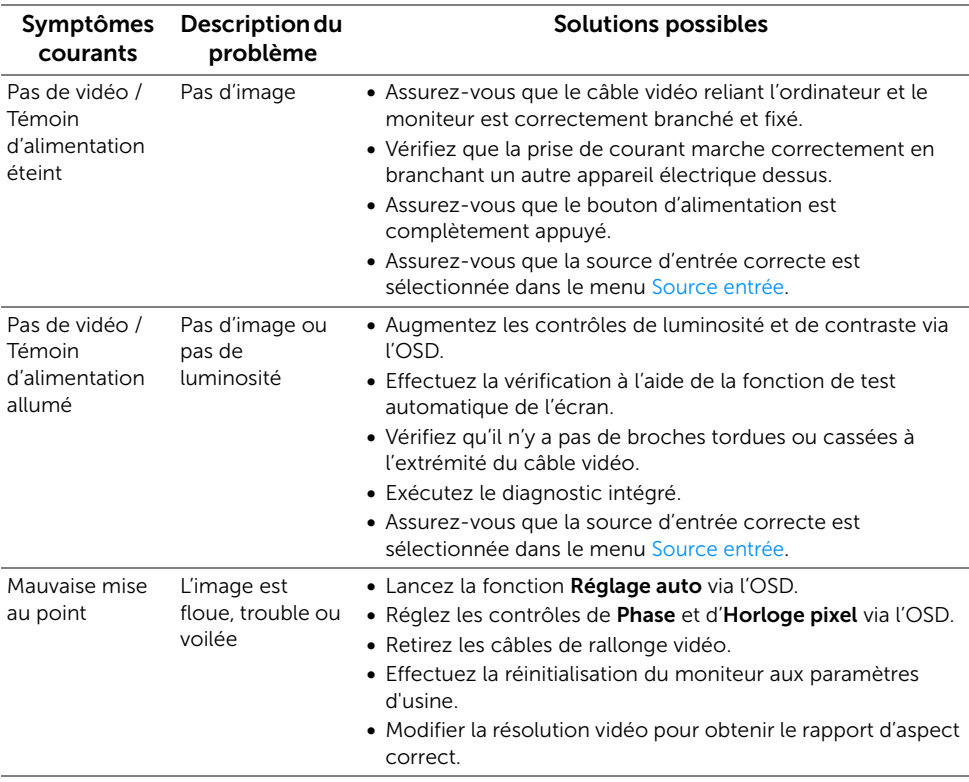

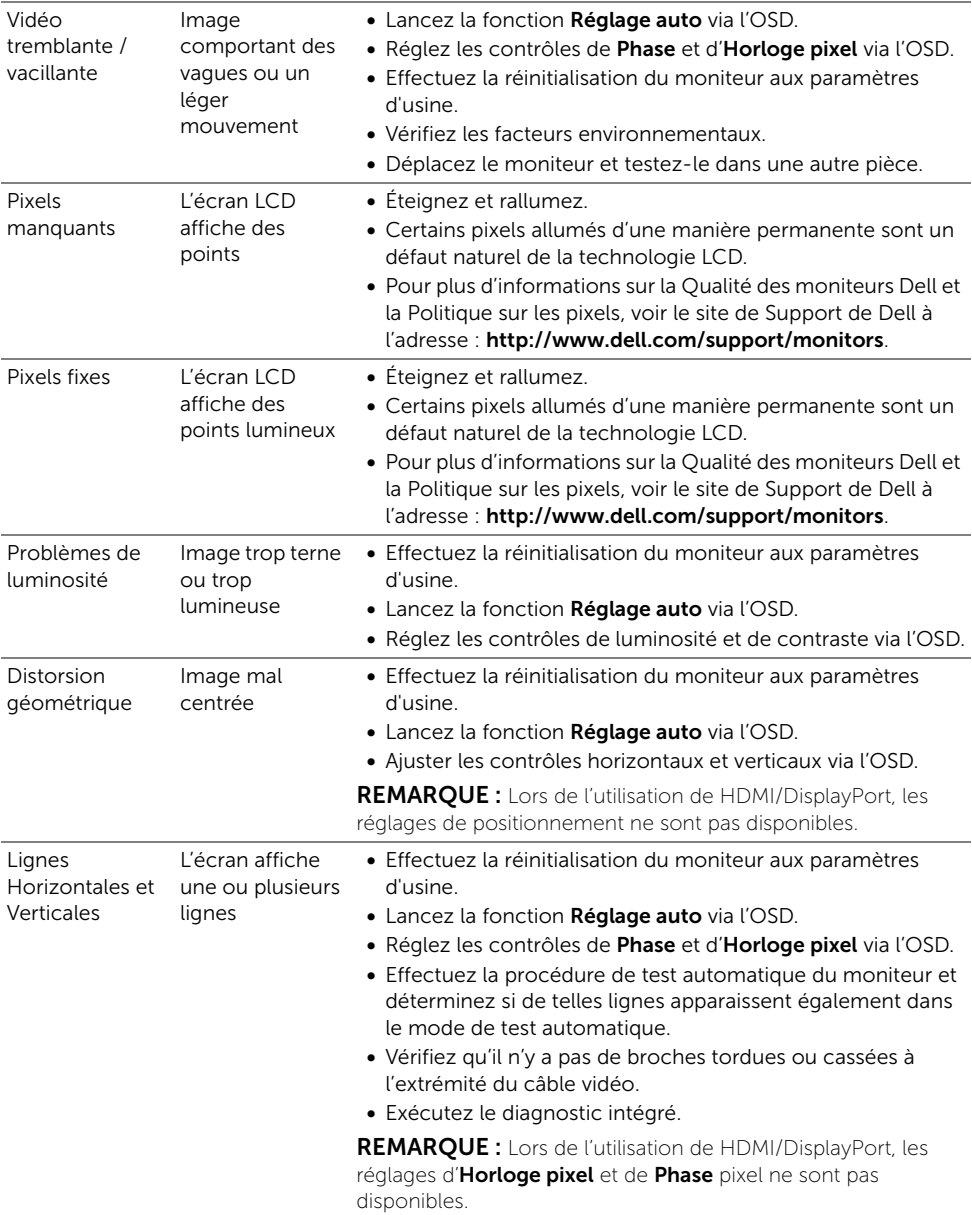

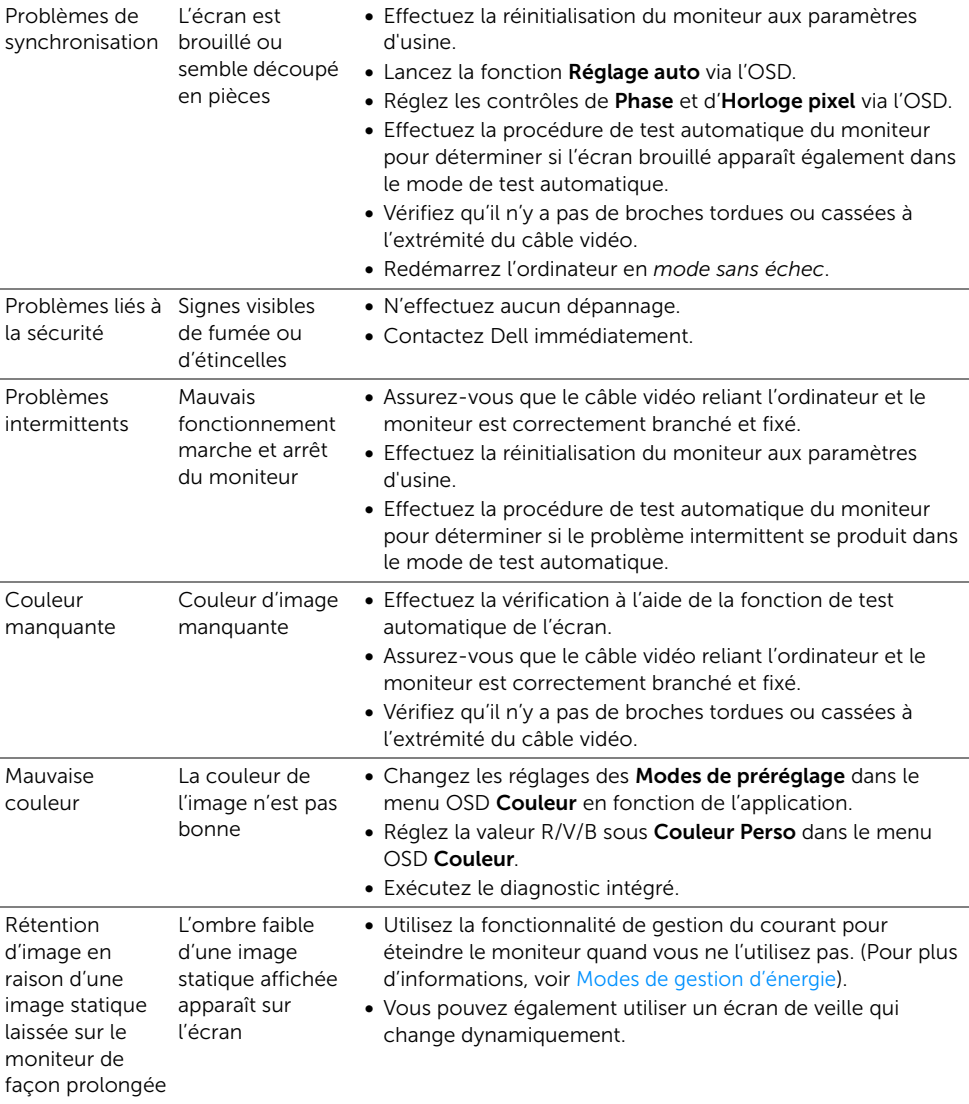

## <span id="page-57-0"></span>Problèmes spécifiques au produit

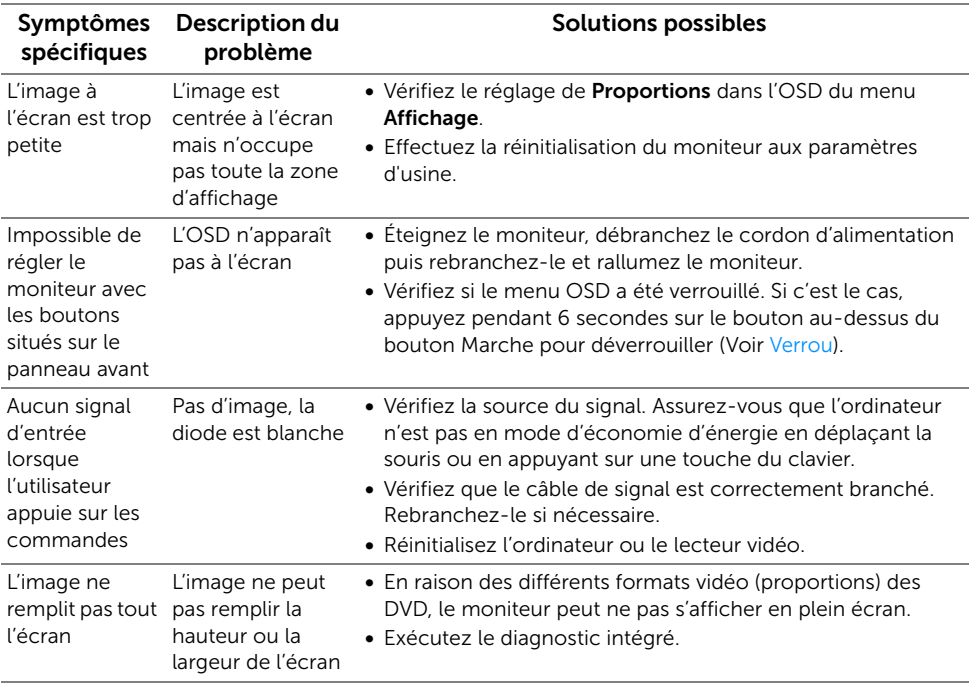

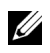

REMARQUE : Lorsque vous choisissez le mode HDMI/DP, la fonction Réglage auto n'est pas disponible.

## <span id="page-58-1"></span><span id="page-58-0"></span>Problèmes spécifiques à l'interface Universal Serial Bus (USB)

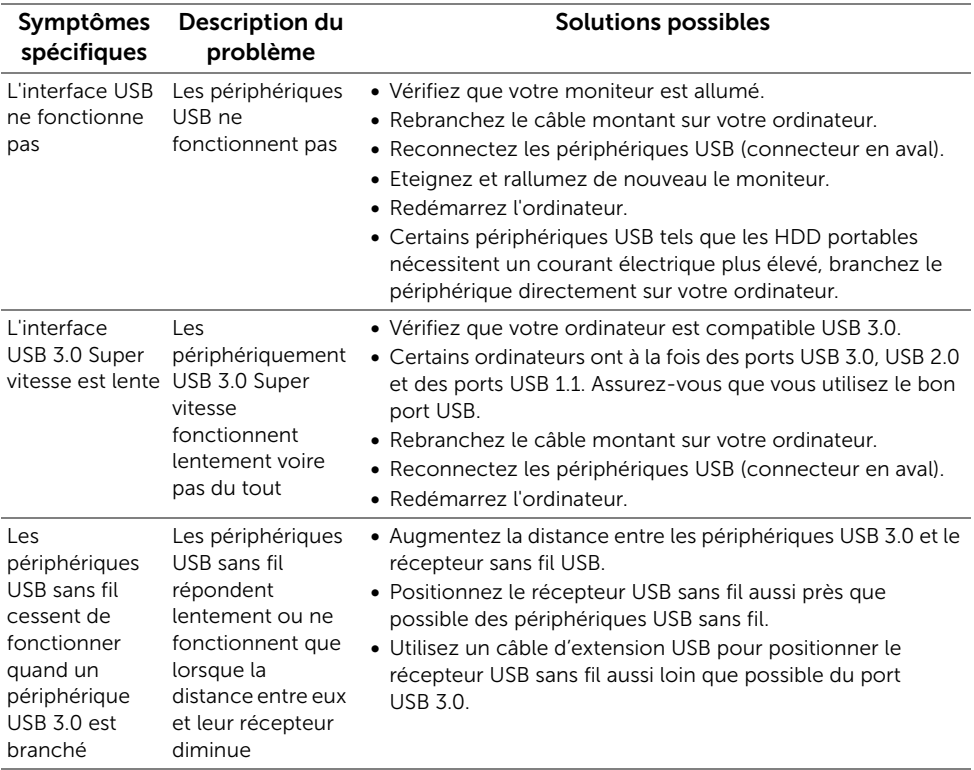

#### <span id="page-59-0"></span>MISE EN GARDE : Consignes de sécurité

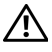

<span id="page-59-4"></span>MISE EN GARDE : L'utilisation de commandes, réglages ou procédures autres que spécifiés dans cette documentation peut causer l'exposition à un choc, à des risques électriques, et/ou à des risques mécaniques.

Pour des informations sur les consignes de sécurité, voir les Informations relatives à la sécurité, à l'environnement et à la réglementation.

## <span id="page-59-1"></span>Déclaration de la FCC (États-Unis seulement) et autres informations règlementaires

Pour la déclaration de la FCC et les autres informations règlementaires, visitez le site Web suivant sur la conformité : [www.dell.com/regulatory\\_compliance](www.dell.com/regulatory_compliance).

## <span id="page-59-3"></span><span id="page-59-2"></span>Contacter Dell

Pour les clients aux États-Unis, appelez le 800-WWW-DELL (800-999-3355).

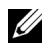

REMARQUE : Si vous n'avez pas de connexion Internet active, vous pouvez trouver l'information pour nous contacter sur votre facture d'achat, votre bordereau d'emballage, votre relevé ou le catalogue des produits Dell.

Dell offre plusieurs options de services et d'assistance téléphonique et en ligne. Leur disponibilité est différente suivant les pays et les produits, et certains services peuvent ne pas vous être offerts dans votre région.

- [Assistance technique en ligne www.dell.com/support/monitors](www.dell.com/support/monitors)
- [Contacter Dell www.dell.com/contactdell](www.dell.com/contactdell)